# Vederi asociative Allplan 2012

Pasii catre succes

Aceasta documentatie a fost intocmita cu foarte mare atentie.

Cu toate acestea, nu ne asumam raspunderea pentru eventuale erori. In cazul diferentelor dintre descrieri si program, meniul si mesajele afisate de catre program au prioritate.

Informatiile din aceasta documentatie, se pot schimba fara notificare prealabila. Companiile, numele si datele utilizate in exemple sunt fictive cu exceptia cazului cand se mentioneaza altfel. Nici o parte a acestui document nu poate fi reprodusa sau transmisa, indiferent de forma sau mijloacele utilizate, electronice sau mecanice, fara permisiunea scrisa a Nemetschek AG.

Allfa® este marca inregistrata a Nemetschek Allplan GmbH, Munich. Allplan® este marca inregistrata a Nemetschek AG, Munich. AutoCAD®, DXF™ si 3D Studio MAX® sunt marci inregistrate ale Autodesk Inc., San Rafael, CA. BAMTEC® este marca inregistrata a Häussler, Kempten, Germany. Unele parti ale produsului au fost dezvoltate utilizand LEADTOOLS. (c) 1991-2000, LEAD Technologies, Inc. Toate drepturile rezervate. Microsoft®, Windows®, and Windows Vista™ sunt marci inregistrate ale companiei Microsoft Corporation. MicroStation® este marca inregistrata a Bentley Systems, Inc.

Parti ale acestui produs au fost dezvoltate folosind biblioteca Xerces de la 'The Apache Software Foundation'.

Toate marcile inregistrate sunt proprietatea detinatorilor lor.

© Nemetschek Allplan GmbH, Munich, 2011. Toate drepturile rezervate.

Prima . editie, August 2011

Document nr. 120ro01s65-1-BM0811

# Cuprins

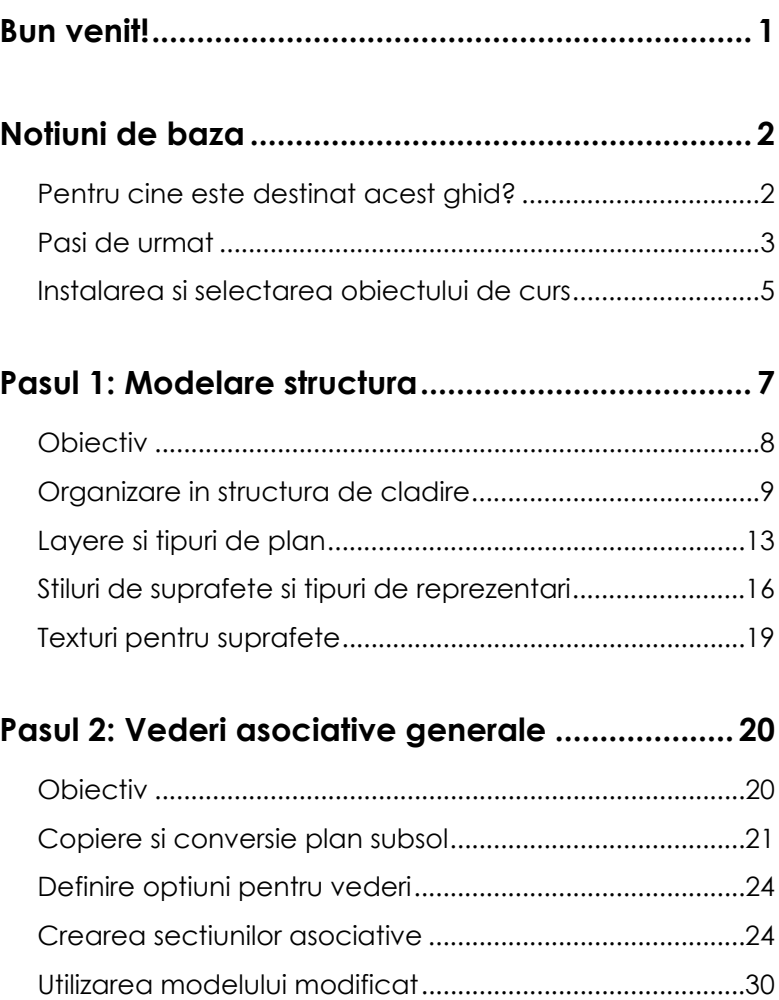

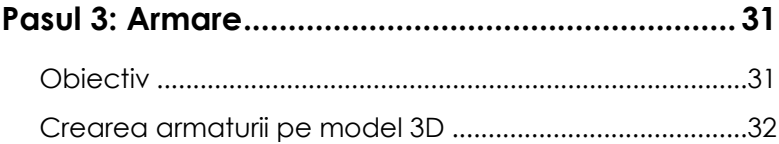

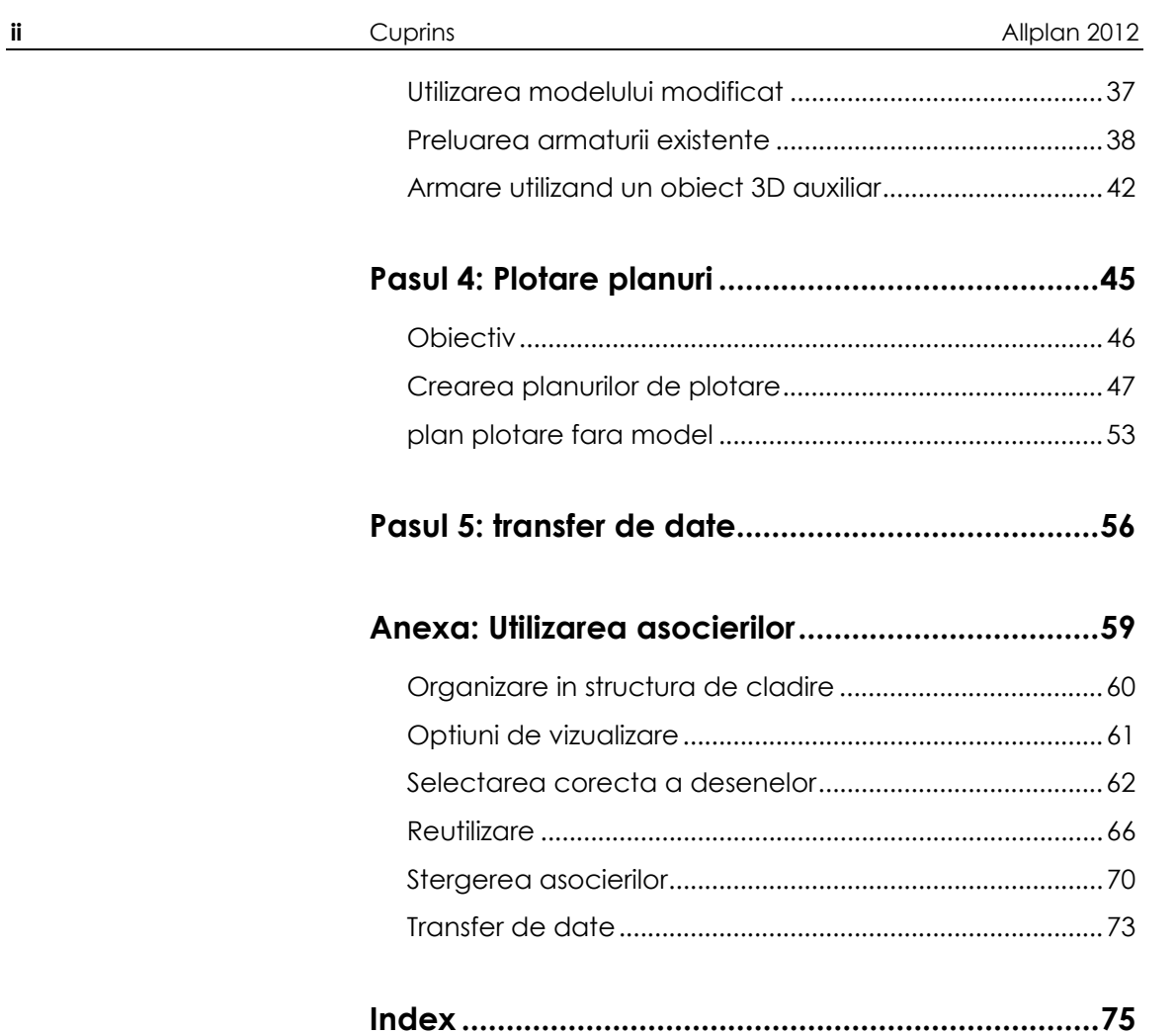

<span id="page-4-0"></span>Acest tutorial va indruma in realizarea rapida si sigura a desenelor de cofraj si de armare utilizand modulul - Vederi asociative.

Scopul acestui tutorial este de a va ghida pas cu pas de la generarea modelului structural la realizarea desenelor de cofraj si armare, a planurilor de plotare si a transferului de date.

Utilizand un proiect ca exemplu, acest tutorial descrie fiecare pas in detaliu astfel incat sa-l puteti urma rapid si usor. Datorita faptului ca proiectul de scolarizare contine toate datele necesare pentru fiecare pas, puteti incepe oricand doriti.

Anexa va arata cum sa valorificati intregul proces de proiectare - de la modelare la armare.

Va uram succes!

# <span id="page-5-0"></span>Notiuni de baza

Allplan 2012 dispune de diverse abordari pentru realizarea planurilor de cofraj si a desenelor de armare. Scopul este de a le reduce la doua metode ce pot fi distinse in mod clar: prima abordare functioneaza fara model, iar cea de-a doua cu un model bazat pe vederi si sectiuni asociative.

## <span id="page-5-1"></span>Pentru cine este destinat acest ghid?

Daca ati lucrat pana acum cu modulul **Vederi si sectiuni** sau daca utilizati pentru prima data Allplan 2012 la crearea desenelor de cofraj sau de armare, urmatoarea descriere va ofera sfaturi ajutatoare.

Daca pana acum ati utilizat modulul **Vederi si sectiuni** la realizarea planurilor de armare pe cofraj 2D, va sfatuim, ca de acum incolo, sa lucrati cu modulul **Vederi asociative**. In plus, cititi si sectiunea Armare utilizand un obiect 3D auxiliar (la pagina [42\)](#page-45-0).

Daca pana acum ati lucrat in 2D, acest tutorial este conceput pentru a va initia rapid si practic cu lucrul in 3D, oferind un numar mare de avantaje.

### <span id="page-6-0"></span>Pasi de urmat

#### **Pas 1 - modelarea structurii**

- Organizare in structura de cladire
- Layere si tipuri de plan
- Stiluri de suprafete si tipuri de desene
- Texturi pentru suprafete

#### **Pas 2 - plan cofraj**

- Copiere si conversie plan
- Definire optiuni pentru vederi
- Crearea sectiunilor asociative
- Copierea planului modificat

#### **Pas 3 - plan armare**

- Crearea armaturii pe model 3D
- Copierea planului modificat
- Preluarea armaturii existente
- plan cofraj 2D si armare 3D

#### **Pas 4 - plan plotare**

- Crearea planurilor de plotare
- Plan plotare fara model

#### **Pas 5 - transfer de date**

- Exportarea desenelor
- Exportarea planurilor de plotare

#### **Anexa - utilizarea asocierilor**

- Organizare in structura de cladire
- Optiuni pentru vederi
- Selectarea desenelor
- Reutilizare
- Stergerea asocierilor

• Transfer de date

## <span id="page-8-0"></span>Instalarea si selectarea obiectului de curs

V-am pregatit un proiect de scolarizare astfel incat sa incepeti imediat, fara a mai fi nevoie sa pierdeti timp cu planificarile specifice.

**Nota:** De asemenea, puteti descarca proiectul de scolarizare - si orice versiune actualizata de pe Internet Allplan Connect ([http://www.allplan-connect.com](http://www.allplan-connect.com/)). Puteti gasi datele in zona **Learn** - **Documents**.

#### **Instalarea si selectarea obiectului de curs**

- Allplan 2012 trebuie sa fie instalat, inregistrat si configurat corect. Dupa ce ati instalat Allplan, trebuie sa il porniti cel putin o data si sa verificati daca functioneaza corect.
- 1 Inchideti toate aplicatiile care ruleaza.

**Nota:** Daca lucrati intr-un mediu de retea, verificati ca Allplan sa nu ruleaze pe niciun post de lucru.

- 2 Trebuie sa fiti logat ca administrator.
- 3 Introduceti mediul de stocare in unitatea potrivita.
- 4 In zona **Documentatie Allplan 2012 Proiect scolarizare Vederi asociative - Pasi catre succes**, faceti click pe **Pornire instalare >>**.

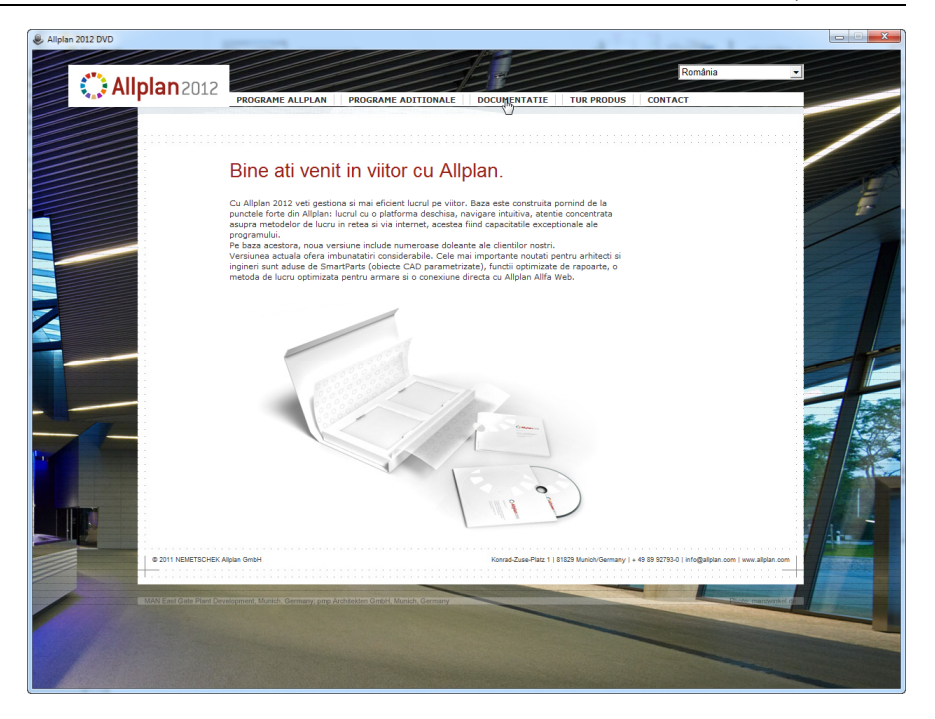

- 5 Urmariti dialogul de instalare.
- 6 Pentru a finaliza instalarea, faceti click pe **Finalizare**.
- 7 Porniti **Allplan 2012**, faceti click pe **Deschidere proiect** si selectati proiectul de scolarizare.
- 8 Selectati optiunea **Reprezentare pe ecran** (din bara de instrumente **Standard**) si selectati optiunea **Culoare dupa creion**.

**Nota**: Daca proiectul este disponibil in format zip cu fisierul inf corespunzator, urmati pasii:

- 1 Inchideti aplicatiile ce ruleaza si porniti aplicatia **Allmenu**.
- 2 Selectati optiunea **Cale salvare** din meniul **Configurare** si specificati directorul cu proiectul de scolarizare.
- 3 Selectati optiunea **Salvare date**, **Incarcare**, **Proiecte** si selectati proiectul de scolarizare.
- 4 Inchideti aplicatia **Allmenu**.

# <span id="page-10-0"></span>Pasul 1: Modelare structura

Toate punctele cheie pentru crearea modelului structural sunt prezentate in proiectul de scolarizare. Daca doriti, puteti trece la Pasul 2 (vedeti ["Pasul 2: Vederi asociative](#page-23-0)  [generale](#page-23-0)" la pagina [20\)](#page-23-0).

Proprietatile de format sunt atribuite componentelor astfel incat planurile sa fie afisate in sectiuni. In acest fel, puteti utiliza modelul pentru realizarea planului de cofraj fara sa creati sectiuni aditionale.

### <span id="page-11-0"></span>**Obiectiv**

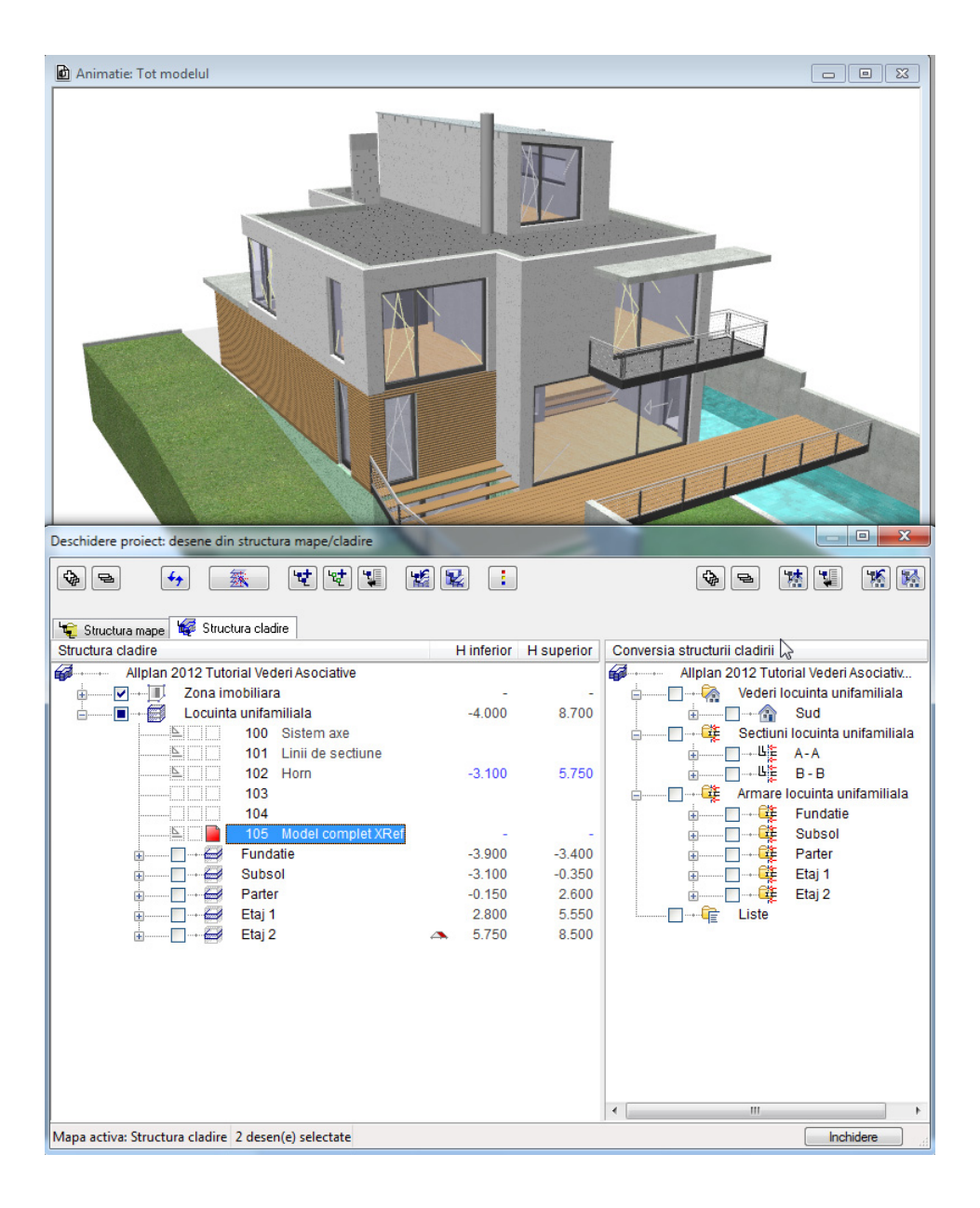

### <span id="page-12-0"></span>Organizare in structura de cladire

Va sfatuim sa lucrati cu structura de cladire pentru a va asigura ca toti cei implicati in proiect se vor descurca mai usor. Acest lucru este deosebit de important pentru proiectele complexe. Faceti dublu click stanga in spatiul de lucru pentru a vizualiza structura de cladire.

#### Structura cladire

Realizati structura de cladire in partea stanga a ferestrei **Manager cote**. Utilizati urmatoarele niveluri de structura:

- Cladire
- Etaj
- Faza de constructie
- Desene

Intregul model

Este o idee buna sa pozitionati referintele modelului intr-un singur desen. In acest mod, puteti analiza intregul model de cladire usor si rapid. Utilizati functia **XRef** din meniul **Introducere** pentru a introduce desenele ca fisiere XRef cu urmatoarele setari.

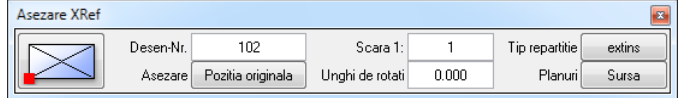

In desenul **105** puteti gasi intregul model de scolarizare. Selectati desenul si apasati tasta **F4** pentru vizualizarea intregului model in fereastra de animatie.

#### 10 12BOrganizare in structura de cladire Allplan 2012

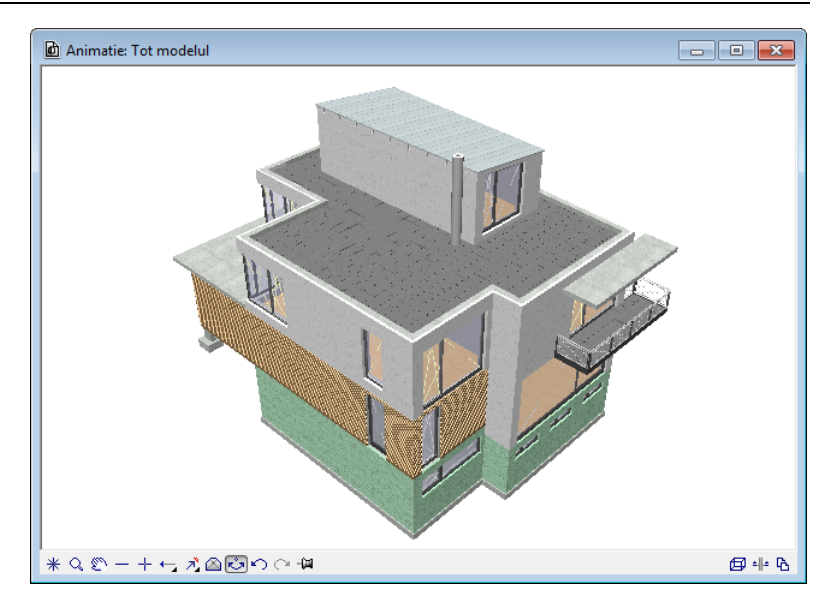

Din meniul **Vedere**, faceti click pe **Selectie tip plan** si selectati **Model complet**. Finisajele nu mai sunt reprezentate.

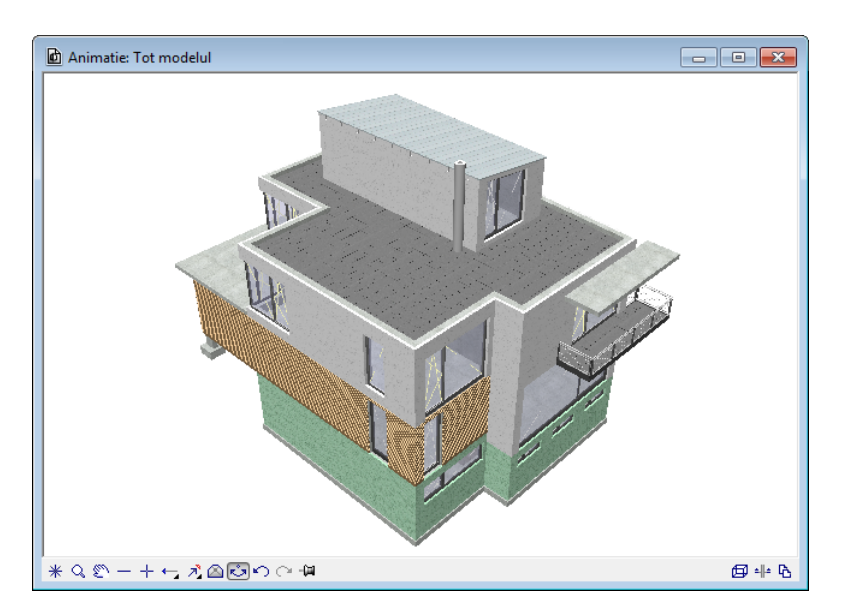

Din meniul **Continuare**, faceti click pe **Selectie tip plan** si selectati **Plan cofraj**. Puteti vedea structura fara finisaje cu termoizolatie.

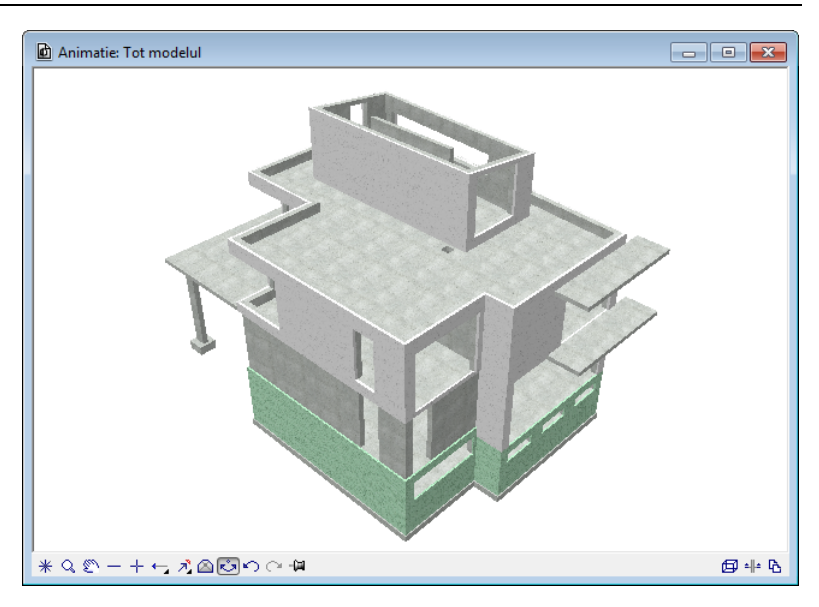

In final, selectati setul de planuri **Desen armare**. Stratul de termoizolatie nu mai este afisat.

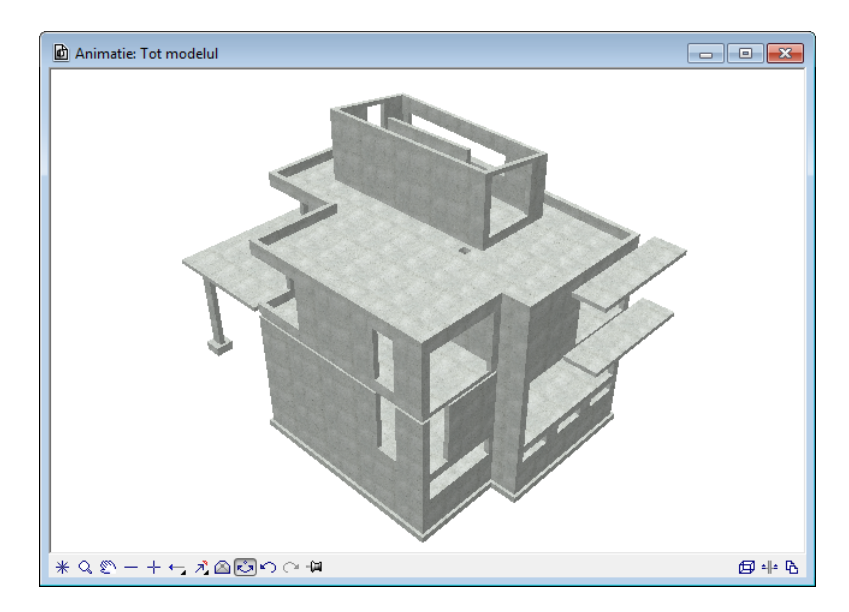

**Nota**: Puteti utiliza desenul cu modelul pasiv ca un desen sursa pentru o vedere sau sectiune prin intreaga structura. Aceasta abordare este utilizata in acest proiect de scolarizare.

Pentru verificare, deschideti meniul contextual al vederii existente din zona "Conversie structura cladire" si selectati **Desene sursa pentru vederi**.

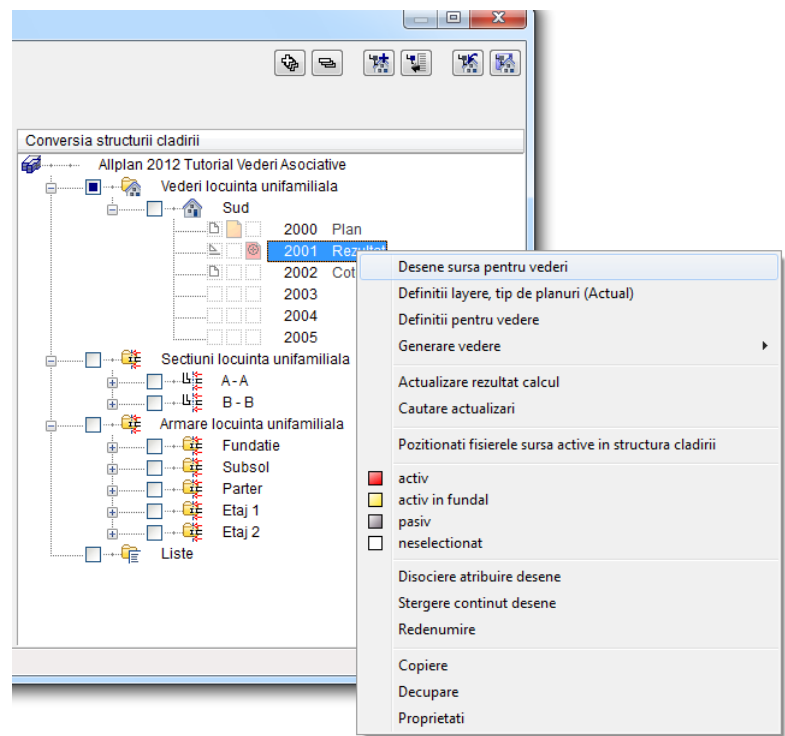

### <span id="page-16-0"></span>Layere si tipuri de plan

Toate datele de cofraj si armare sunt in acelasi desen. Allplan va ofera modalitati convenabile de a controla ceea ce se afiseaza.

#### **Layere**

Puteti atribui un layer pentru fiecare element si apoi modifica statulul layerului prin dublu click dreapta in spatiul de lucru. De asemenea,

puteti utiliza functia **Modificare statut layere** din meniul contextual al fiecarui element individual.

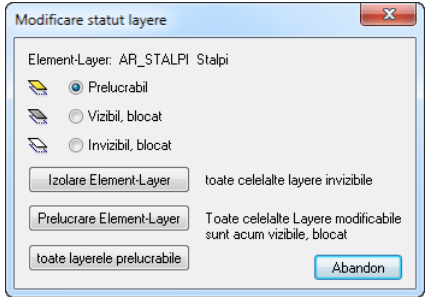

Nu modificati setarile optiunei **Selectie automata a layerelor la selectarea modulelor**, ce este implicit activa. In acest fel, nu mai trebuie sa specificati layerul data urmatoare cand apelati aceeasi functie.

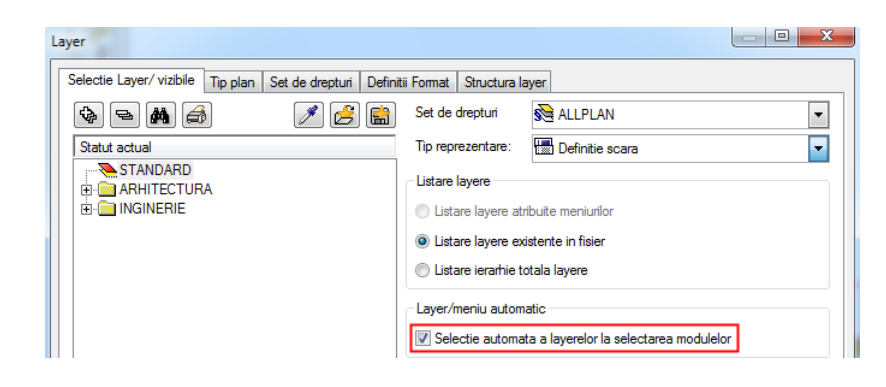

Tipuri de plan

Asa cum s-a descris si mai devreme, puteti utiliza tipurile de plan pentru definirea vizibilitatii tuturor layerelor intr-un singur pas.

Dupa ce ati definit un nou set de planuri in tab-ul **Tip plan** in caseta de dialog **Layer**, puteti specifica ce layere sunt vizibile si invizibile. Astfel, puteti utiliza aceste tipuri de planuri pentru a controla modul de afisare comutati pe tab-ul **Selectie Layer/ vizibile**, deschideti meniul contextual si selectati **Preluare vizibilitate din alte tipuri de plan in tipul de plan actual...**.

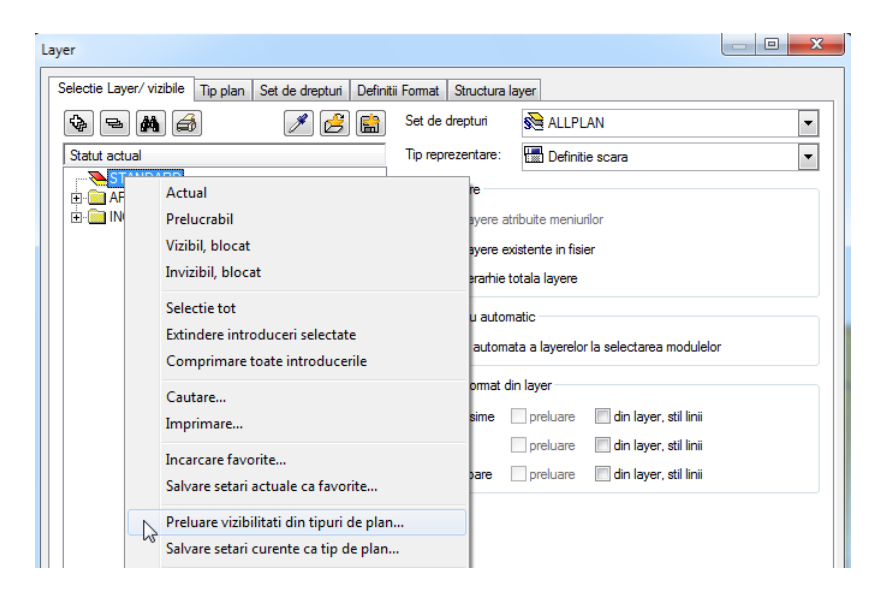

Daca aveti deja definite tipurile de plan, le puteti utiliza ca baza pentru tipurile de plan aditionale. De exemplu, schimbarea tipurilor de plan din **Armare, strat inferior** in**Armare, strat superior** se realizeaza prin cateva click-uri de mouse.

#### **Preluarea vizibilitatii unui tip de plan existent**

- 1 Faceti click pe butonul **Definire, modificare Tipuri de plan** din tab-ul **Tip plan** in caseta de dialog **Layer**, realizati tipul de plan **Scolarizare** si selectati-l din lista derulanta.
- 2 Din meniul contextual faceti click pe **Preluare vizibilitate din alte tipuri de plan in tipul de plan actual...** si selectati din caseta de dialog tipul de plan **Armare, strat inferior**.

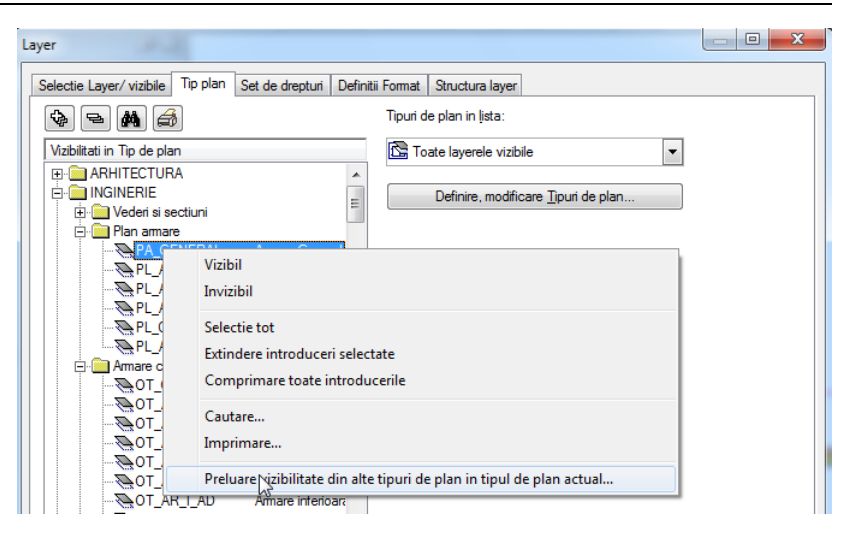

3 Selectati optiunea invizibil pentru layerele de pe stratul inferior si vizibil pentru layerele de pe stratul superior pentru **Desene armare**, **Armare cu bare otel**, **Armare cu plase** si **BAMTEC**. Puteti realiza acest lucru rapid facand click si apasand tasta SPACE.

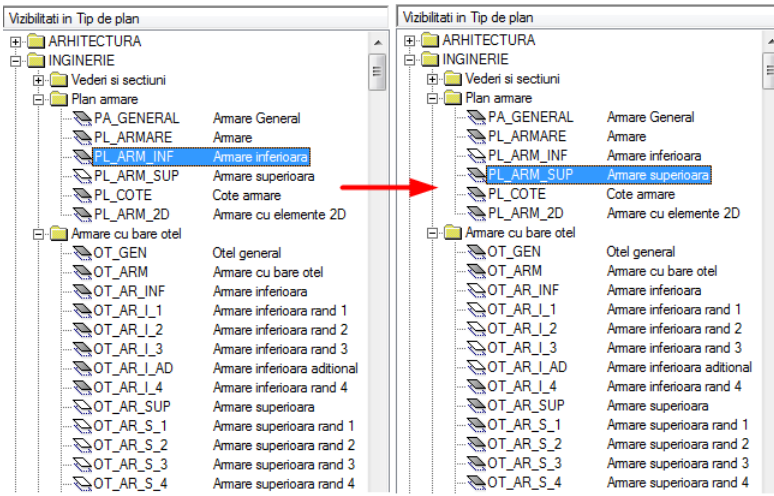

4 Faceti click pe **OK** pentru a confirma.

## <span id="page-19-0"></span>Stiluri de suprafete si tipuri de reprezentari

Utilizati stilurile de suprafete pentru componentele modelului structural. In acest mod, puteti realiza diferite tipuri de planuri fara a mai crea alte desene aditionale.

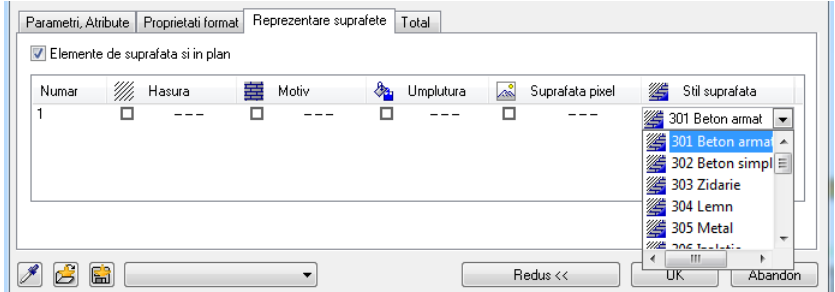

Modul de afisare a stilurilor de suprafete se modifica cu tipul desenului.

Faceti dublu click stanga in spatiul de lucru, desfasurati modelul structural **Armare locuinta unifamiliala**, **Subsol 1**, **Pereti si stalpi** din zona "Conversia structurii cladirii" si faceti dublu click pe desenul **921**.

Faceti zoom pe vederile asociative din desen si selectati din bara statut tipul de reprezentare **Desene armare**.

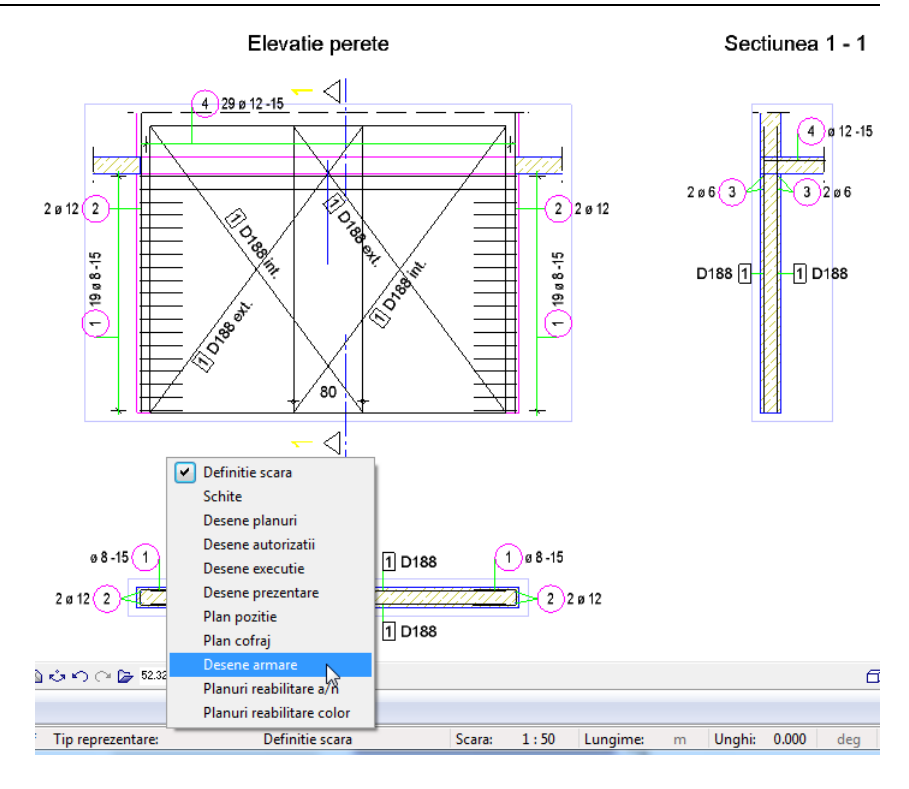

Modificarile sunt afisate automat pe ecran conform cu tipul de plan - Desen armare.

Modificati tipul de plan la **Plan cofraj** si selectati diferite tipuri de reprezentari. Numarul de elemente si modul in care acestea sunt afisate se modifica.

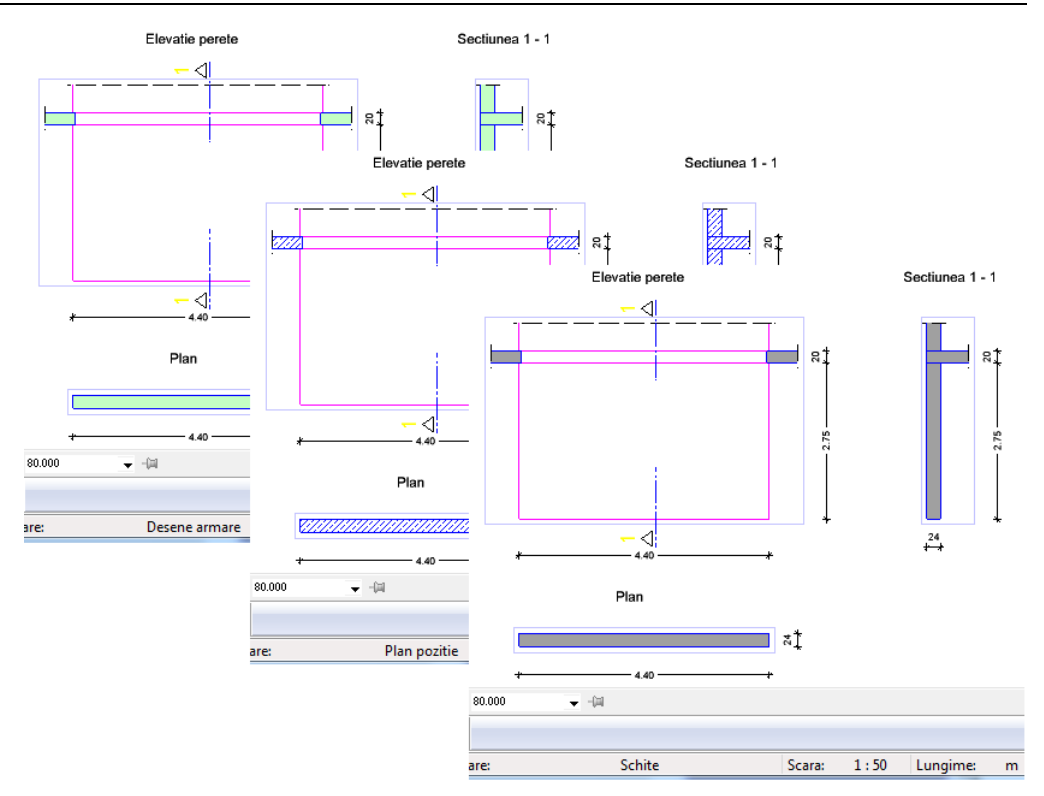

In final, setati tipul de reprezentare pe **Definitie scara** astfel incat stilurile de suprafete sa se modifice conform cu scara. Incercati cu alte valori pentru scara. Setati scara de referinta inapoi la **1:50**.

**Nota**: Puteti crea stiluri de suprafete aditionale si tipuri de reprezentari prin selectarea optiunii **Gestiune stil linii, stil suprafete, tipuri de reprezentari...** din tab-ul **Definitii format**.

### <span id="page-22-0"></span>Texturi pentru suprafete

Atribuiti texturi la suprafetele componentelor modelului structural. Astfel, puteti realiza rapid si usor imagini realiste pentru diverse prezentari.

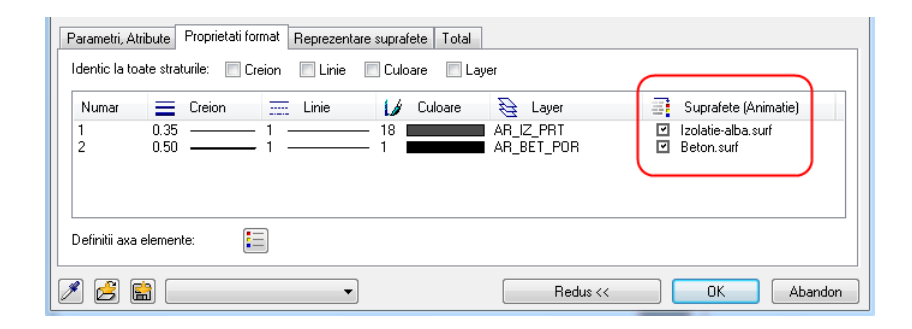

De asemenea, puteti utiliza texturile si pentru vederile si sectiunile asociative. Accesati setarile pentru definitii calcul ascundere si selectati optiunea **Suprafete pixel din texturi, umpluturi din culori** din zona **Elemente suprafata**. Retineti, totusi, ca acest lucru necesita resurse de calcul suplimentare.

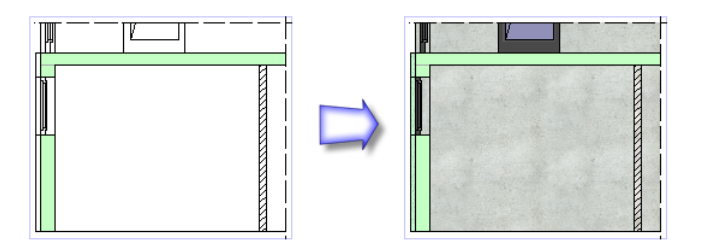

# <span id="page-23-0"></span>Pasul 2: Vederi asociative generale

Dupa cum ati folosit structura de cladire pentru crearea modelului structural, componentele etajelor individuale sunt in desene separate la diferite planuri standarde. Pentru crearea desenelor de cofraj si armare a componentelor individuale, trebuie mai intai sa copiati zona necesara a planului intr-un desen nou, gol si convertiti datele si apoi creati sectiunile necesare utilizand modulul **Vederi asociative**.

Utilizand aceasta abordare, puteti crea o versiune pentru cofraj si armare fara a modifica modelul structural din greseala.

### <span id="page-23-1"></span>Obiectiv

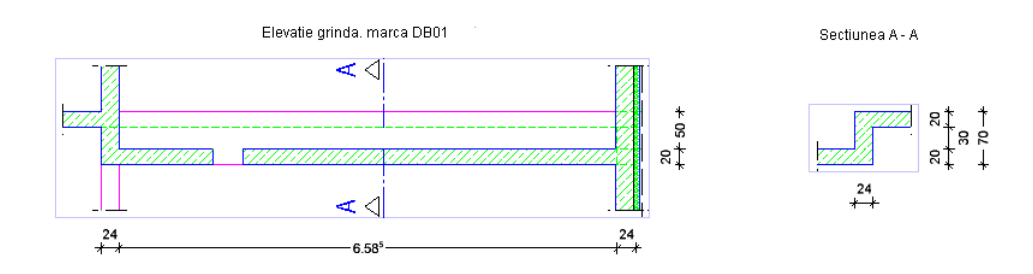

### <span id="page-24-0"></span>Copiere si conversie plan subsol

Mai intai realizati directoarele necesare pentru componentele individuale si atribuiti desenele corespunzatoare in zona din dreapta "Conversia structurii cladirii".

Proiectul de scolarizare detine deja o structura de cladire predefinita.

#### **Copierea si conversia modelului de date pentru o grinda**

- 1 Faceti click pe **Deschidere fisirere proiect**, deschideti si selectati nivelul structural **Subsol** din partea stanga a ferestrei **Structura cladire** si faceti dublu click stanga pe desenul **900**.
- 2 Faceti dublu click stanga in spatiul de lucru pentru a accesa din nou fereastra **Deschidere fisirere proiect**.
- 3 In plus, deschideti si selectati nivelul structural **Parter** setati desenele **903** si **1000 activ in fundal** si faceti click pe **Inchidere** pentru a iesi din caseta de dialog.

**Nota**: In acest fel va asigurati ca doar desenele **900**, **903** si **1000** sunt selectate.

4 Selectati optiunea **Listare layere existente in fisier** si setati toate layerele pe **Invizibil, blocat**, cu exceptia layerelor **AR\_BET\_POR**, **AR\_IZ\_PRT**, **AR\_ST\_BET**, **AR\_PLANSEU**, **AR\_GRINZI** si **AR\_PLANURI**.

**Nota**: Daca ati urmat tutorialul de la pasul 1 si tipul de plan activ este **Desen cofraj**, statutul layerelor este setat corect.

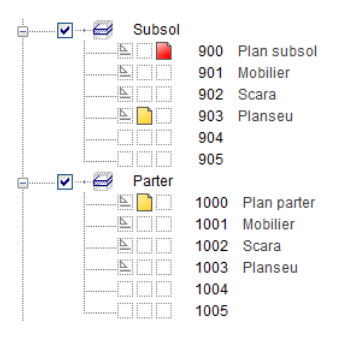

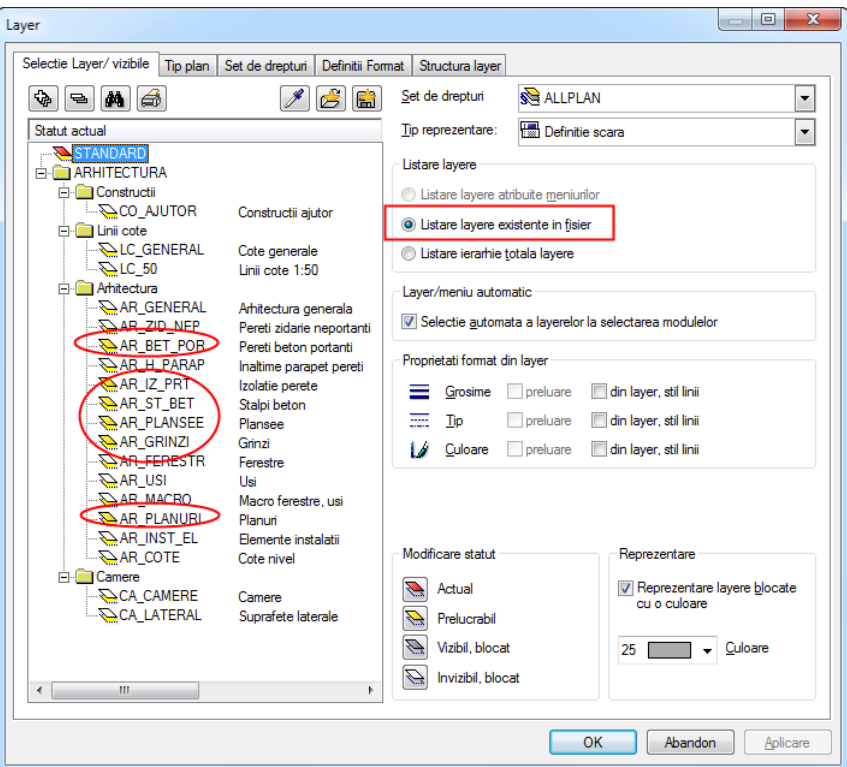

5 Selectati modulul **Arhitectura** din paleta **Functiuni**, faceti click pe **Copiere si conversie elemente in desene** din zona **Creare** si selectati modul de conversie **Elemente arhitectura in 3D**.

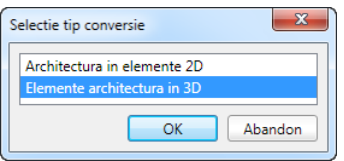

- 6 In caseta de dialog **Selectie desen tinta**, faceti click pe **Conversia structurii cladirii**, selectati desenul **930** si apoi pe **OK** pentru a confirma operatiunea.
- 7 *Selectare elemente pentru copiere si conversie* Printr-o fereastra de selectie, selectati grinda, stalpul si peretele exterior (vedeti ilustratia). Asigurati-va ca fereastra de selectie este realizata de la dreapta la stanga. Astfel selectati elementele incadrate in totalitate si

intersectate de dreptunghiul de selectie ( **Selectie elemente pe baza directiei** este activat in **Asistent filtru**). dreptunghiul de selectie este afisat de linii intrerupte si suprafata de selectie este reprezentata in culoarea verde).

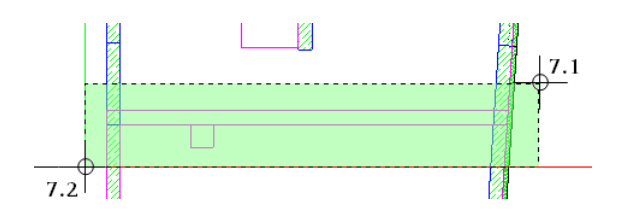

8 Faceti dublu click pe desenul **930**. Toate celelalte desene sunt inchise automat.

## <span id="page-27-0"></span>Definire optiuni pentru vederi

Acum puteti specifica modul in care sa fie afisate vederile si sectiunile asociative prin setarea optiunilor.

#### **Setarea valorilor generale implicite si a optiunilor**

- 1 Faceti click in bara de jos pentru **Scara** si selectati **1:50**.
- 2 Faceti click pe **DOptiuni** (bara de instrumente **Standard**) si selectati **Vederi asociative**.
- 3 Verificati ca optiunea **Creare legaturi intre desene** sa nu fie bifata pentru a evita copierea sau mutarea de date din greseala in alte desene asociative.

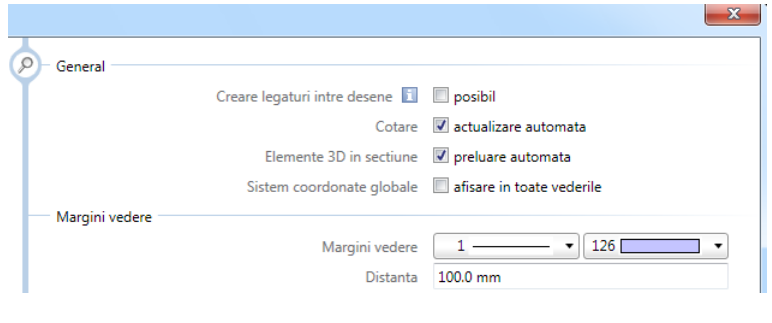

## <span id="page-27-1"></span>Crearea sectiunilor asociative

Pentru a crea mai tarziu armatura, veti avea nevoie de o vedere si de o sectiune pe mijlocul grinzii.

#### **Crearea unei vederi din fata**

1 In meniul **Format**, faceti click pe **Selectie Layere, definire** si selectati optiunea **Listare ierarhie totala layere**. In categoria ARHITECTURA, director Constructii, setati layerele **CO\_GEN03**, **CO\_GEN04**, **CO\_GEN05** si **CO\_GEN06** pe **Prelucrabil**. In categoria INGINERIE, director Vederi si sectiuni, setati layerul

**Sfat**: Apasati<sup>』</sup> in stanga sus pentru a inchide structura.

**VS\_GENERAL**  $\triangle$  **Actual** si layerul **VS\_VED\_SEC** pe **Prelucrabil**.

**Nota**: Daca ati urmat tutorialul de la pasul 1 si tipul de plan activ este **Plan cofraj**, tot ce trebuie sa mai faceti este sa setati layerul **VS\_GENERAL Actual**.

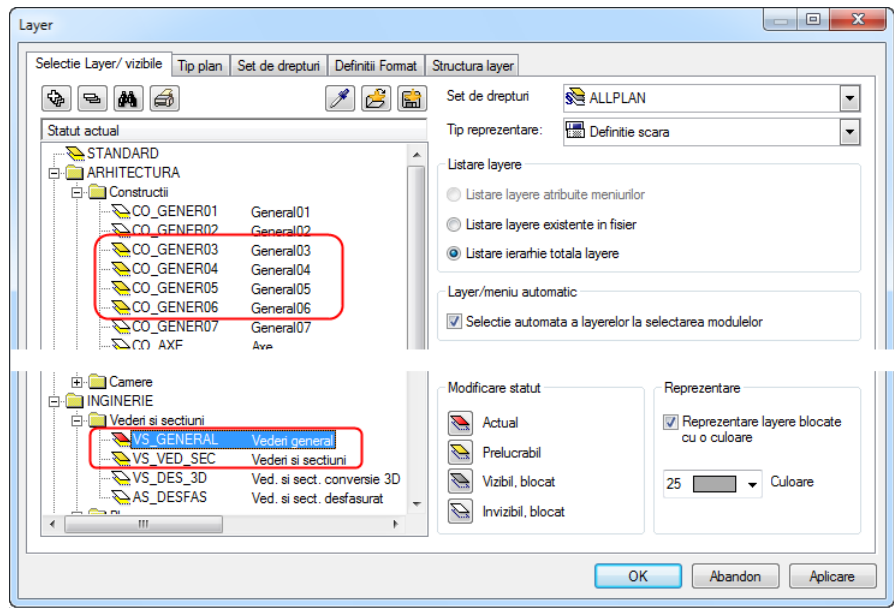

2 Din familia **Q** Vederi, detalii selectati modulul Vederi asociative, iar din paleta **Functiuni** selectati functia **Creare sectiune** din zona **Creare**.

Layerul setat in bara de instrumente **Format** nu poate fi modificat. Este utilizat pentru descriere. Layerul pentru vederi si sectiuni este preluat din componentele 3D. Il puteti indica si in ferestrele de dialog pentru imagini cu linii ascunse si sectiuni.

- 3 *Selectie elemente 3D pentru care doriti sa creati o sectiune:* apasati tastele CTRL+A pentru a selecta intregul model.
- 4 *Selectati directia de vizualizare:* nu modificati setarile din bara contextuala si definiti directia de vizualizare in parte de jos sub cercul afisat pe ecran.

**Sfat**: Deoarece modul de referinta este setat pe **Camp**, sectiunea este creata astfel incat marginile orizontale ale componentei sa fie paralele cu axa globala X; cu alte cuvinte, marginile orizontale sunt intotdeauna orizontale, indiferent de directia de vizualizare.

Daca aleaeti optiunea **Articulat**, sectiunea creata va fi rabatuta.

**Sfat**: Agatati punctele existente si introduceti valorile corecte in casetele de introducere evidentiate in culoarea galbena din linia de dialog.

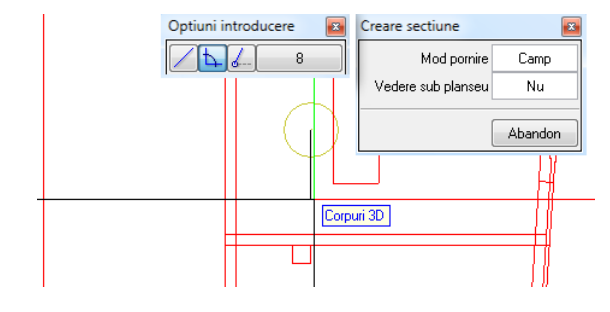

5 *De la punctul - La punctul*: definiti doua puncte diagonal opuse astfel incat sa includeti toata grinda in sectiune. Apasati ESC pentru a incheia introducerea poliliniei:

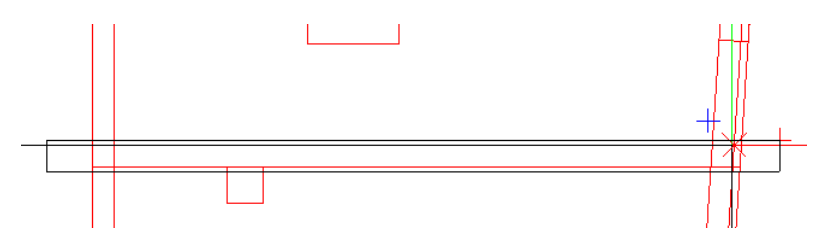

Este afisata bara contextuala **Setari vederi,sectiuni** si sectiunea este atasata de cursor.

- 6 Caseta **Reprezentare** este setata pe **Ascuns**. Daca nu este setata, va rugam faceti click pe caseta.
- 7 Faceti click pe butonul **Def...** din bara **Setari vederi, sectiuni** pentru a deschide fereastra de dialog **Definitii calcul ascundere**. Activati optiunile **Reprezentare muchii uniform** si **Reprezentare muchii ascunse**, specificati urmatoarele proprietati de format si apasati **OK** pentru confirmarea ferestrei de dialog.
	- Muchii vizibile: Creion **0.35** mm; nu modificati linia si culoarea; layer **CO\_GENER03**
	- Muchii ascunse: Nu modificati tipul de creion, culoare si linie; layer **CO\_GENER04**

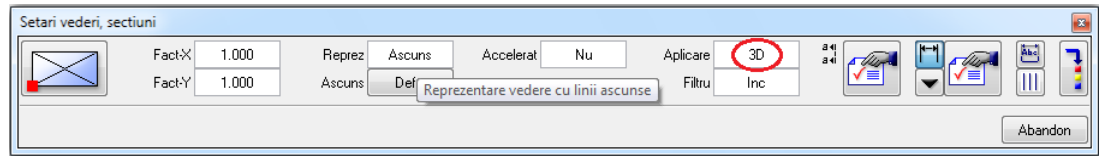

- 8 Faceti click pe **Setari sectiune pentru vederi asociative** de  $\lim_{n \to \infty}$  si realizati urmatoarele setari in fereastra de dialog **Sectiune**:
	- In zona **Reprezentare linie sectiune**, debifati optiunea **Reprezentare linie**.
	- In zona **Reprezentare sectiune**, selectati optiunea **Margine elemente sectionate cu linie groasa**.
	- Selectati layerele **AR\_SECT**, **CO\_GENER05** si **CO\_GENER06** pentru elementele liniare ce vor fi afisate si faceti click pe **OK** pentru a confirma setarile efectuate.

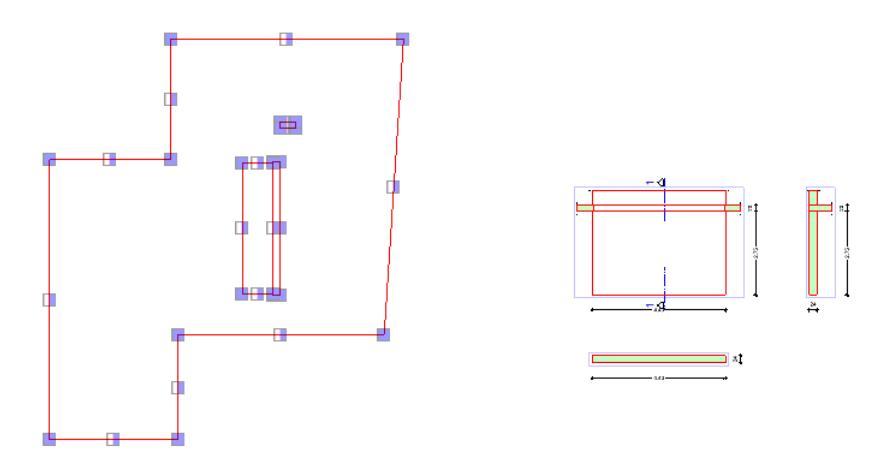

9 Faceti click pe **Setari linii de cota pentru vederi asociative**, setati layerul **VS\_VED\_SEC** pentru elementele de cota, comutati pe tab-ul **Cote in bloc**, selectati stilurile ca cele afisate si click pe **OK** pentru confirmare.

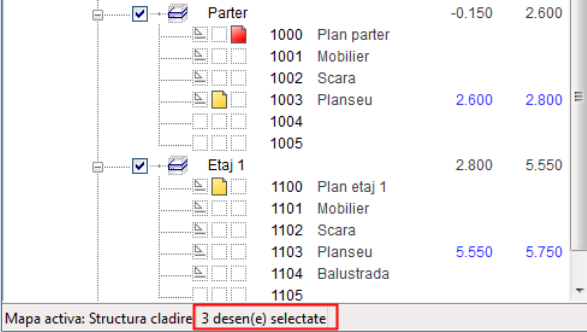

- 10 *Punct de inserare / unghi de rotatie:* pozitionati sectiunea in partea dreapta a planului.
- 11 *De la punctul*: definiti a doua zona de sectiune pe sectiunea ce tocmai ati pozitionat-o astfel incat sa fie afisata doar conexiunea dintre stalpul, planseul si perete.
- 12 Introduceti textul **Elevatie grinda, marca DB01** in linia de dialog pentru descrierea sectiunii si apasati tasta **ENTER** pentru confirmare.
- 13 Specificati parametrii descrierii (inaltime text si latime: **3.5** mm), pozitionati eticheta si apasati tasta ESC pentru a iesi din functie.

In urmatorii pasi, creati sectiunea transversala baata pe vederea din fata.

#### **Crearea sectiunii necesare**

- 1 Faceti click dreapta pe chenarul sectiunii si din meniul contextual selectati **Creare sectiune**.
- 2 Selectati intreaga sectiune prin incadrarea intr-un dreptunghi de selectie sau prin selectarea chenarului si definirea directiei de vizualizare in partea dreapta a cercului afisat pe ecran. Astfel elementele 3D sunt vizualizate din partea dreapta cand Allplan calculeaza sectiunea.
- 3 Pentru a defini zona de sectiune, selectati doua puncte diagonal opuse pe mijlocul sectiunii pe care tocmai ati creat-o si apasati tasta ESC pentru finalizarea introducerii poliliniei.

Este afisata bara contextuala **Setari vederi,sectiuni** si sectiunea este atasata de cursor.

- 4 In bara contextuala **Setari vederi sectiuni**, selectati optiunea Setari sectiune pentru vederi asociative de langa **ad**, efectuati urmatoarele setari in caseta de dialog **Sectiune** si faceti click pe **OK** pentru confirmare.
	- In zona **Reprezentare linie sectiune**, selectati optiunea **Reprezentare linie** si setati parametrii afisati mai jos.
	- In zona **Descriere**, faceti click pe **Parametri text...**, setati inaltimea textului la **5.0** mm, latimea textului la **4.0** mm si faceti click pe **OK** pentru a confirma fereastra de dialog **Parametri text**.

Introduceti **A** pentru descrierea sectiunii.

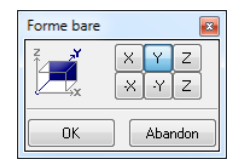

- 5 Pozitionati sectiunea astfel incat sa fie in partea dreapta si aliniata la vedere.
- 6 Confirmati descrierea sectiunii si pozitionati-o deasupra sectiunii.
- 7 Daca este necesar, utilizati **Mutare elemente** (din meniul contextual sau bara de instrumente **Prelucrare**) pentru a muta sectiunea.

### <span id="page-33-0"></span>Utilizarea modelului modificat

Atribuiti un nou layer pentru intregul plan pentru a evita stergerea elementelor din vederile si sectiunile asociative. Dupa acest lucru, copiati modelul modificat si stergeti planul original.

#### **Utilizarea modelului modificat pentru grinda**

1 Faceti click pe **Modificare proprietati format** din bara de instrumente **Prelucrare**, setati layerul **CO\_AJUTOR** si atribuiti-l pentru toate elementele din plan.

Deoarece layerului are statutul de **Invizibil, blocat**, intregul plan este ascuns.

- 2 Selectati desenele **900**, **903** si **1000** din partea stanga a fereastrei **Structura cladire** si utilizati functia de **DE** Copiere si **conversie elemente in desene** pentru copiere si conversie a modelului utilizat pentru grinda in desenul **930**. Procedati cum s-a descris mai sus in sectiunea "Copiere si conversie plan". Faceti click pe **Yes** pentru a confirma setarile realizate.
- 3 Selectati desenul **930**
- 4 Faceti click dreapta al mouse-ului pe chenarul vederii si selectati **<u><b>Ind**</u> **Vedere in sectiune** din meniul contextual.
- 5 Apasati de doua ori tastele CTRL+A pentru adaugarea **tuturor** datelor din model in **toate** sectiunile.

**Nota**: Daca **Elemente 3D in sectiune - preluare automata** este bifata in optiunile pentru **Vederi asociative**, modelul copiat este adaugat automat in sectiunile asociative.

- 6 Selectati optiunea **Listare layere existente in fisier** si setati layerul **CO\_AJUTOR** pe **Prelucrabil**.
- 7 Faceti click pe **Stergere** (meniu contextual sau bara de instrumente **Prelucrare**), deschideti **Filtru dupa layer**, specificati layerul **CO\_AJUTOR** si selectati intregul plan.

Acum puteti realiza armarea grinzii in vederile deja realizate. Allplan genereaza un model de armare in acelasi timp si in plan

Astfel intr-un desen puteti realiza atat planul de cofraj cat si planul de armare. Atentie, armatura sa fie introdusa pe layere diferite.

### <span id="page-34-1"></span><span id="page-34-0"></span>**Obiectiv**

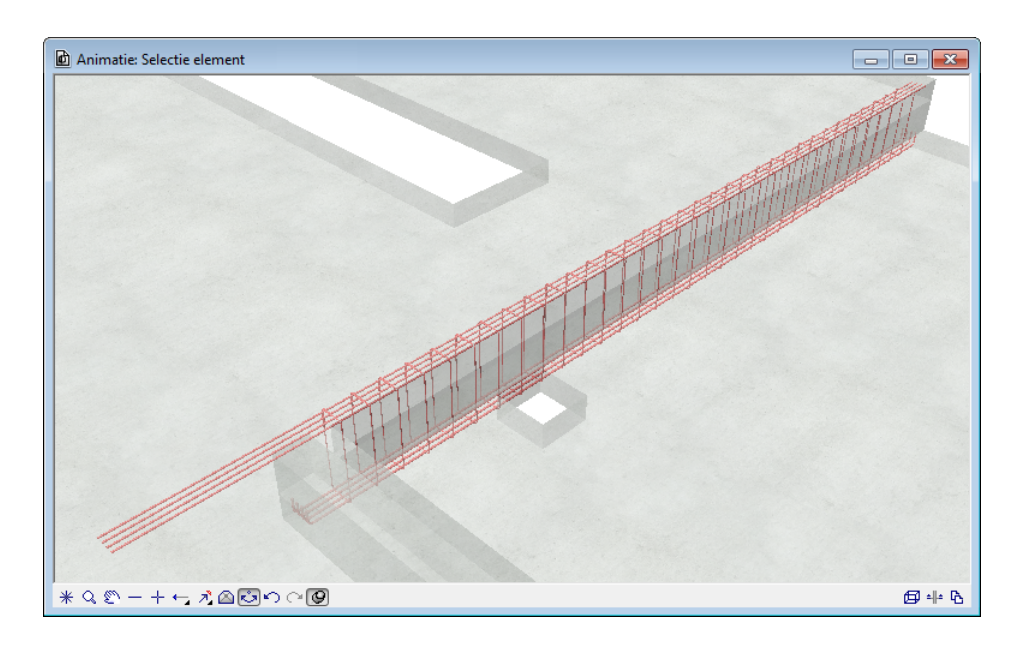

**Nota**: Suprafata **Beton\_bewehrt.surf** (transparenta: 50%) a fost atribuita la componentele de beton astfel incat armatura este afisata in animatia desenului de armare. Alternativ, modificati setarile de transparenta pentru suprafata **Beton.surf** si salvati-o ca o noua suprafata. Totusi, aceasta modificare se aplica la toate elementele de beton din intregul proiect.

### <span id="page-35-0"></span>Crearea armaturii pe model 3D

Introducerea etrierilor si a barelor longitudinale de la partea inferioara si superioara in grinda.

Aceasta sectiune nu include armarea peretilor, a placii nici schemele de bare. Armarea completa a grinzii este realizata in desenul **932**.

#### **Crearea etrierilor cu extindere la marginile cofrajului**

- Deschideti desenul **930** cu model si sectiuni. Toate celelalte desene sunt inchise. Deschideti **E** Optiuni, Armare si verificati ca optiunea **Mod armare 2D/3D** sa fie bifata. Daca ati omis pasul 2, utilizati desenul **931**.
- 1 Din meniul **Vedere**, faceti click pe **Selectie tip plan** si selectati **Desen armare**. Selectati **Desen armare** pentru tipul de reprezentare.
- 2 Selectati familia **Inginerie** din the paleta **Functiuni**.
- 3 Selectati functia **Forme bare** din zona **Creare** si setati layerul **OT\_ARM**.
- 4 Selectati forma fasonata **Etrier inchis** din lista derulanta, de la partea superioara a paletei **Forme bare**
- 5 Selectati diametrul **8**, debifati optiunea **Aceeasi acoperire cu beton**  si setati valoarea pentru **Acoperire cu beton 4** la **0.05**.
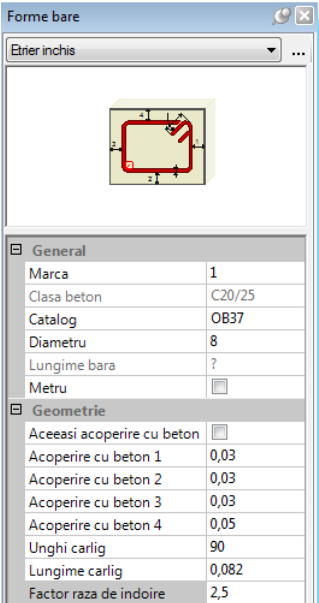

6 Optiunile **Extindere la marginile cofrajului** si **Descriere** sunt bifate in bara Optiuni introducere. Mutati cursorul pe sectiune A-A pe linia elementului in partea stanga pana cand forma fasonata identifica conturul, apoi faceti click in zona detectata.

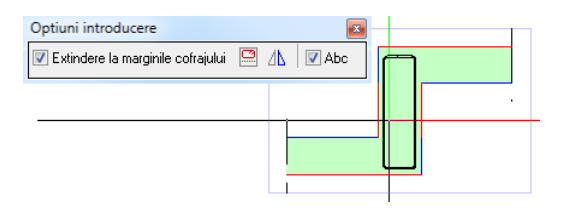

7 Apasati tasta ESC pentru a introduce si pozitiona <sup>dus</sup> Textul cu numar de marca si diametru in partea dreapta a barei.

Functia **Repartitie bare** se deschide automat.

8 Definiti lungimea de repartitie a etrierilor prin doua puncte la partea inferioara a grinzii in vedere. Selectati **Aliniere** din fereastra Optiuni introducere. Functia **Descriere** ramane activa.

9 Introduceti **0.20** pentru distanta intre bare si apasati tasta ESC de doua ori pentru a iesi din functie si pentru a rula functia **Linie cota/text**.

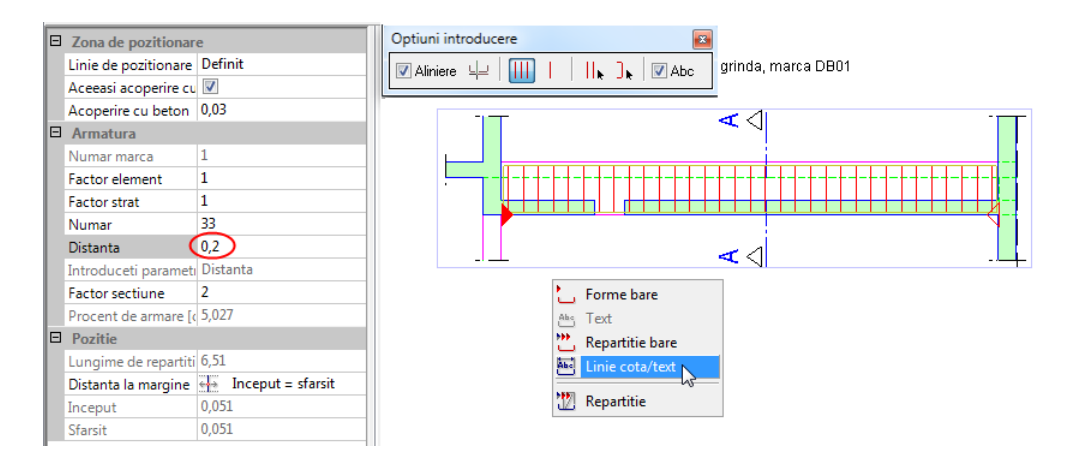

10 Daca este necesar, selectati tipul liniei de cota si pozitionati linia de cota si textul sub repartitie.

Setati parametrii text repartitie astfel incat sa fie afisat numarul de bucati si diametrul.

11 Apasati tasta ESC pentru a finaliza introducerea etrierului.

Pentru armarea inferioara, veti pozitiona 4 bare cu diametrul de 16mm cu ciocuri. Armarea superioara consta din 4 bare cu diametrul de 12mm ce se extind in planseu in zona stalpului interior.

### **Crearea armaturii longitudinale la partea inferioara si superioara**

- 1 Din meniul **Continuare**, apelati functia **Forme bare** si selectati forma fasonata **Bare dreapte cu carlig(e)** din lista derulanta de sus din paleta **Forme bare**.
- 2 In zona parametrii paleta, selectati diametrul **16** si modificati **Acoperire cu beton** la **0.04**.
- 3 Debifati optiunea **Extindere la marginile cofrajului** din optiunile de introducere si selectati cele doua colturi de la partea inferioara a grinzii in elevatie si apasati tasta ESC.

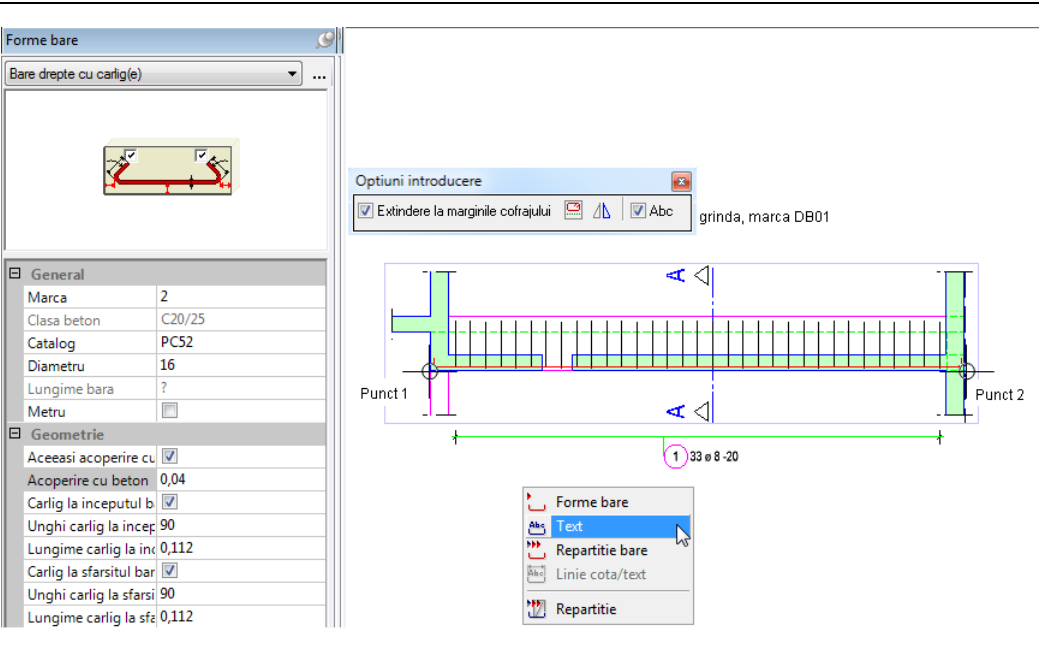

- 4 Pozitionati descrierea cu numarul marcii, numar bare si diametru.
- 5 Faceti click pe **Segment** din optiunile de introducere si selectati ramura inferioara a etrierului din sectiune A-A.
- 6 Introduceti **4** pentru numarul de bucati si apasati tasta ESC de doua ori.

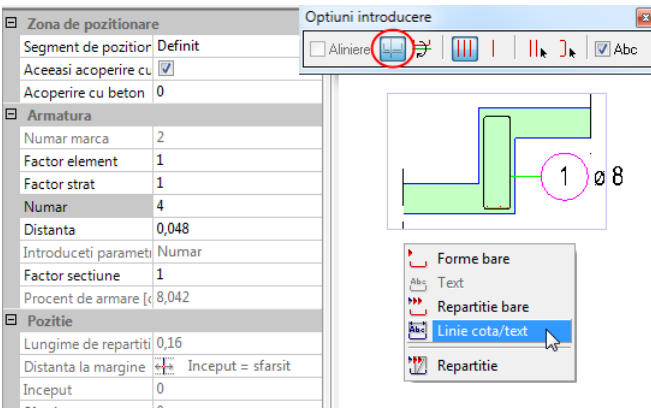

7 Selectati tipul liniei de cota si pozitionati textul cu numarul marcii, numarul de bucati si diametrul.

Functia **Forme bare** este inca activa.

- 8 Selectati forma fasonata **Bare drepte cu ancorare** in paleta **Forme bare**.
- 9 In zona de parametri a paletei, selectati diametrul **12**, modificati **Acoperire cu beton** la **0.06** si debifati optiunile **Carlig la inceputul barei** si **Carlig la sfarsitul barei**.
- 10 Selectati **Extindere la marginile cofrajului** din Optiuni introducere, mutati cursorul in vedere pe linia componentei la partea superioara a cofrajului pana cand forma fasonata se extinde, apoi faceti click in interior.
- 11 Introduceti **0.18** pentru **Lungime de ancorare la inceput** si **1.25** pentru **Lungime de ancorare la sfarsit**.

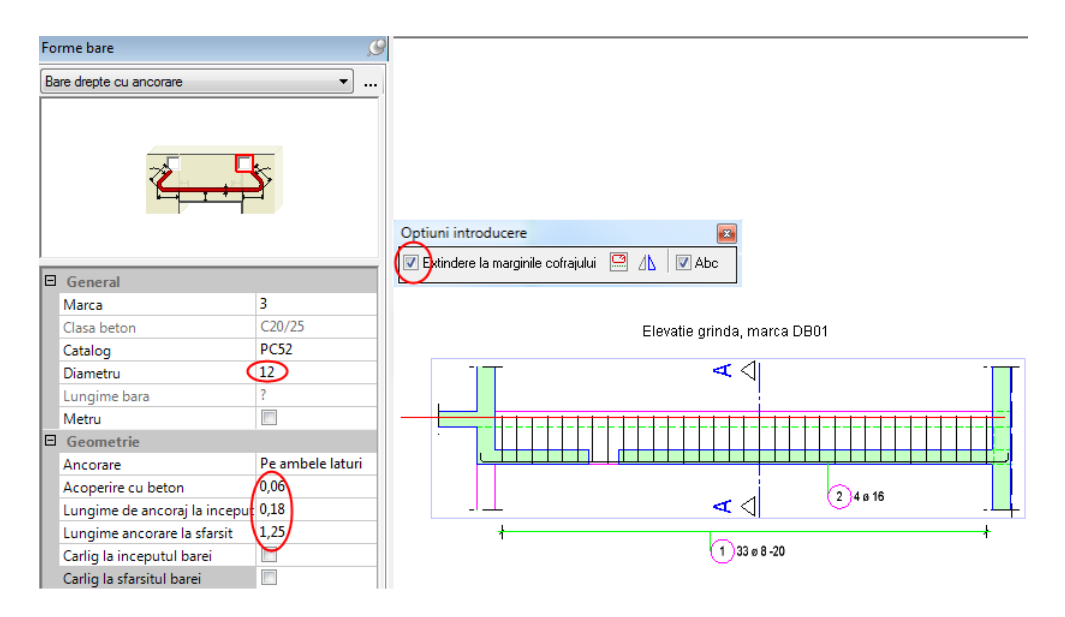

- 12 Repartizati si pozitionati descrierea armaturii superioare in acelasi mod ca si armarea inferioara descrisa mai sus.
- 13 Apasati tasta ESC pentru a finaliza introducerea armaturii longitudinale.

## <span id="page-40-0"></span>Utilizarea modelului modificat

Deoarece fiecare sectiune contine elemente armate aditionale, puteti sterge modelul (nu modelul de armare) fara a produce sectiuni fara elemente, ceea ce ar conduce la stergerea acestora.

### **Utilizarea desenului de cofraj modificat pentru grinda**

- 1 Din meniul **Vedere**, faceti click pe **Selectie tip plan** si selectati **Plan cofraj**.
- 2 Selectati intregul plan si faceti click pe  $\mathsf{\times}$  **Stergere** (meniu contextual sau din bara de instrumente **Prelucrare**).

**Nota**: In aceasta stare (elementele selectate fara o functie activa), aveti optiunea de a filtra elementele specifice utilizand **Filtru pas cu pas** in **Asistent filtru**. De exemplu, puteti utiliza  $\overline{\mathbf{A}}$  **Filtru dupa layer** pentru a exclude layerul **OT\_ARM** din operatia de filtrare facand click pe **Aplicare selectiei curente, inlaturare**.

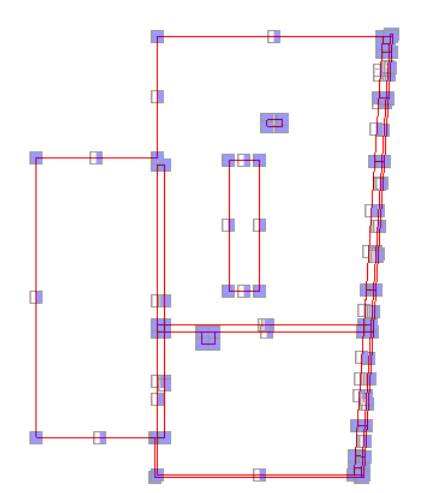

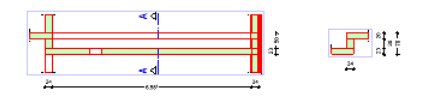

3 Selectati desenele **900**, **903** si **1000** din partea stanga a fereastrei **Structura cladire** si utilizati functia de **DE** Copiere si conversie **elemente in desene** pentru copiere si conversie a modelului utilizat pentru grinda in desenul **930**. Procedati cum s-a descris mai sus in sectiunea "Copiere si conversie plan".

Faceti click pe **Yes** pentru a confirma setarile realizate.

- 4 Selectati desenul **930**
- 5 Selectati tipul de plan **Toate layerele vizibile**, deschideti functia **Adaugare in vedere** si apasati de doua ori CTRL+A pentru adaugarea **tuturor** datelor din model la **toate** sectiunile.

Sectiunile sunt afisate in model filar.

6 Dublu-click pe chenarul sectiunii cu butonul din stanga al mouse-ului.

Functia **Modificare setari vederi, sectiuni** porneste automat.

7 In bara contextuala **Setari sectiune pentru vederi asociative** faceti click pe butonul **Reprez** pentru a comuta pe calcul ascunder, iar pentru optiunea **Aplicare** selectati optiunea 3D.

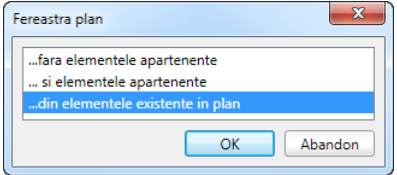

- 8 Faceti click pe **Aplicare** si selectati a doua sectiune. Aici, de asemenea, modificati tipul de reprezentare pe **Ascuns** si tipul de aplicare pe **3D**.
- 9 Utilizati **Cotare vedere** pentru cotarea sectiunilor. Verificati ca layerul **VS\_VED\_SEC** sa fie setat pentru elementele de cotare liniara.
- 10 Din meniul **Continuare**, faceti click pe **Selectie tip plan** si selectati **Desen armare**.

### Preluarea armaturii existente

Sunteti deja familiarizat cu urmatoarea situatie: un proiect include componente identice cu armare identica sau cel putin similara si de aceea trebuie sa creati un desen separat pentru aceste componente. In acest proiect de scolarizare, de exemplu, avem acelasi perete la

interiorul scarii la fiecare nivel. Armarea completa a peretelui de la subsol poate fi gasita in desenul **921**.

Pasii necesari pentru preluarea armaturii sunt similari cu aceia utilizati in modificarea modelului de date.

### **Utilizarea armaturii peretelui de la subsol pentru parter**

- 1 Selectati desenul **921** si deselectati celelalte desene. Selectati functia **P** Copiere, mutare fisiere... si copiati intregul continut al desenului in desenul cu numarul**1021**.
- 2 Faceti dublu click stanga in spatiul de lucru, desfasurati modelul structural **Armare locuinta unifamiliala**, **Parter**, **Pereti** din zona "Conversia structurii cladirii" si faceti dublu click pe desenul **1021**.
- 3 Apasati tastele CTRL+A fara sa aveti activata o functie, click pe **H**<sup>t</sup> Mutare elemente (meniu contextual sau din bara de instrumente **Prelucrare**) si mutati intregul plan astfel incat modelul de armare sa fie pozitionat corect pentru componenta ce urmeaza a fi armata. In acest exemplu, peretele este congruent cu cel de la nivelul urmator. Prin urmare, modelul trebuie mutat cu 2.95m (= inaltime etaj) pe directia Z.
- 4 Selectati tipul de plan **Plan cofraj** si stergeti modelul de date al structurii din plan in acelasi mod descris mai sus.

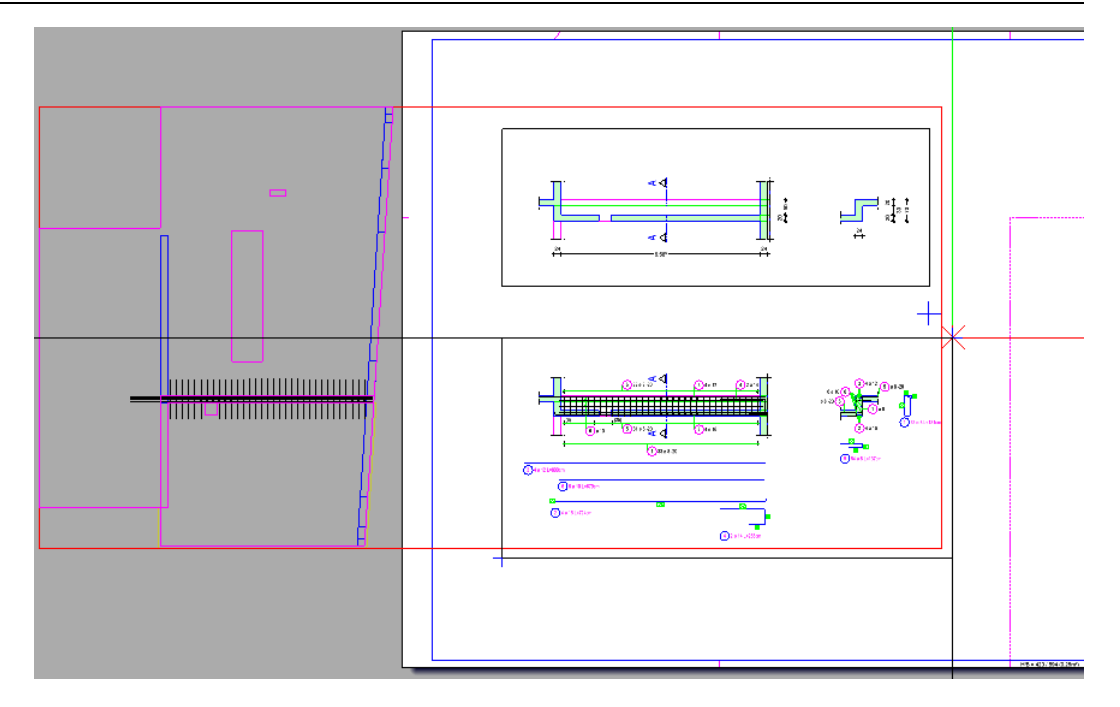

5 In partea stanga a ferestrei **Structura cladire**, selectati desenul **1000** si **1003** din nivelul structurii **Parter** desenul **1100** din **Etaj 1**. Inchideti toate celelalte desene.

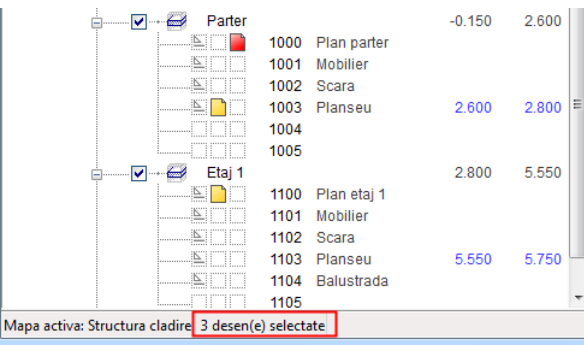

6 Utilizati functia **Copiere si conversie elemente in desene** pentru copierea si conversia modelului de date a peretelui de langa scara interioara in desenul **1021**.

Faceti click pe **Yes** pentru a confirma setarile realizate.

- 7 Selectati desenul **1021** Selectati tipul de plan **Toate layerele vizibile** si adaugati modelul de date in sectiuni dupa cum a fost descris mai sus.
- 8 Modificati tipul de reprezentare pe **Ascuns** si tipul de aplicare pe **3D**.
- 9 Daca este necesar, utilizati **Cotare vedere** pentru cotarea sectiunilor si selectati tipul de plan **Desen armare**.

## Armare utilizand un obiect 3D auxiliar

In acest proiect, lucrati cu un balcon dintr-un corp simplu, ca un solid. Cu toate acestea, exista momente cand trebuie sa lucrati cu componente complicate, pe care nu doriti sa le modelati in detaliu. In acest caz, trebuie sa realizati armatura bazata pe un cofraj 2D.

Cand introduceti primul element de armare, trebuie sa definiti vederea in urmatoarea caseta de dialog pentru a va asigura ca modelul de armare este realizat corect in 3D.

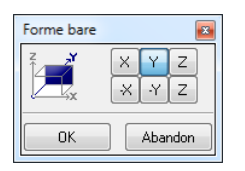

In loc sa definiti vederea, va recomandam sa pozitionati un paralelipiped auxiliar in exteriorul planului 2D, creati sectiuni pe acest corp si pozitionati sectiunile deasupra sectiunilor 2D. Asta este tot!

### **Crearea unui corp auxiliar pentru planul de cofraj 2D**

- 1 Deschideti fereastra cu **Armare locuinta unifamiliala**, selectati nivelul **Parter**, **Elemente prefabricate** din zona "Conversia structurii cladirii" si selectati desenul **1050**.
- 2 Selectati optiunea **Listare layere existente in fisier** si setati toate layerele din acest desen pe **Prelucrabil**.
- 3 Selectati functia **Paralelipiped** din familia (**Module aditionale**, modul **Modelare 3D**, din zona **Creare**) si realizati un paralelipiped de 2.60 x 2.35 x 0.33 m ce este paralel cu valorile coordonatelor din plan. Aceste valori (lungime x latime x inaltime) sunt echivalente cu dimensiunile maxime a elementului prefabricat dar fara zona de prindere.
	- Verificati daca layer-ul **AR\_3D** este activ.
	- Pentru definirea **Punctului de inceput**, faceti click pe coltul din stanga sus a elementului prefabricat din vederea plana.
- **Pentru a defini punctul pe diagonala, introduceti <b>2.60**,  $-2.35 \text{ si } \rightarrow 0.33$ .
- Mutati paralelipipedul cu 2.60m pe directia Z.

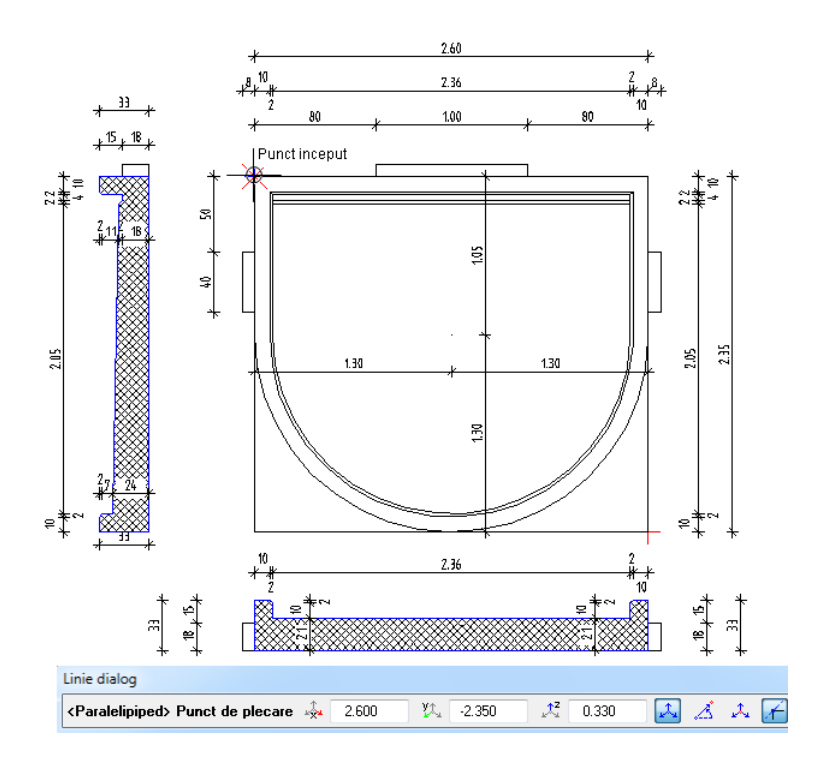

- 4 Din meniul **Continuare**, faceti click pe optiunea **Creare sectiune** si selectati paralelipipedul.
- 5 Setati optiunea mod referinta pe **Articulat** si definiti directia de vedere facand click in dreapta cercului afisat.

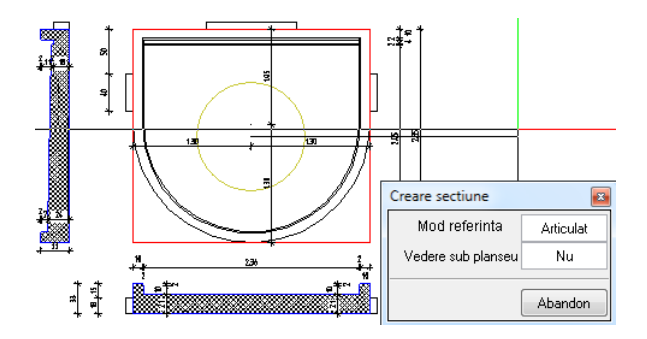

- 6 Definiti suprafata de sectiune astfel incat sa treaca pe la jumatatea elementului prefabricat si extindeti catre stanga.
- 7 Faceti click pe **Cotare liniare** pentru a dezactiva functia de cotare, click pe **Setari sectiune pentru vederi asociative** si dezactivati optiunea **Reprezentare linie**.
- 8 Pozitionati sectiunea astfel incat sa fie congruenta cu sectiunea 2D si apasati tasta ESC de doua ori deoarece nu mai doriti sa definiti din nou o zona de sectiune si nicio descriere.
- 9 Creati o sectiune aditionala prin piesa de prindere si definiti directia de vizualizare de jos.
- 10 Ascundeti layerele **VS\_VED\_SEC** (pentru cote) si **SUP\_HASURI** (pentru hasurare) si creati o armatura inferioara pe doua directi avand diametru de **8** si distanta dintre bare la **15**cm.

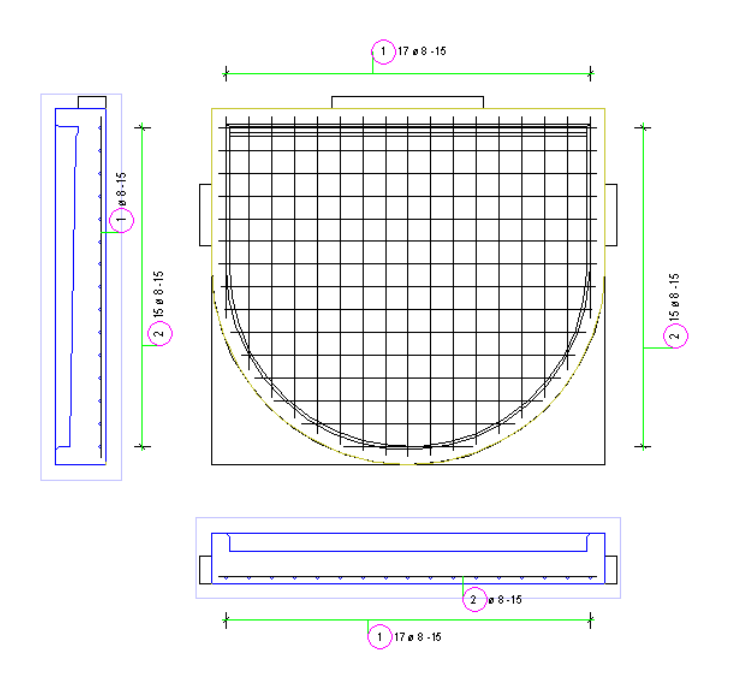

11 Pentru planul de plotare, tot ce trebuie sa faceti este sa ascundeti layerul **AR\_3D** al corpului auxiliar. Astfel se realizeaza desenul de armare dorit.

Aceasta sectiune va arata cum sa creati un plan de plotare pentru grinda. Deoarece ati creat toate datele intr-un singur desen, modelul structural si modelul de armare sunt de asemenea incluse in planul de plotare desi nu sunt necesare.

Dupa ce ati introdus desenul, trebuie sa pastrati doar modelul cu armaturi.

**Nota**: Chiar daca lucrati cu mai multe desene, tot trebuie sa pastrati anumite zone din desene, deoarece schemele totale sunt intotdeauna create in desenul cu modelul de armare.

## **Obiectiv**

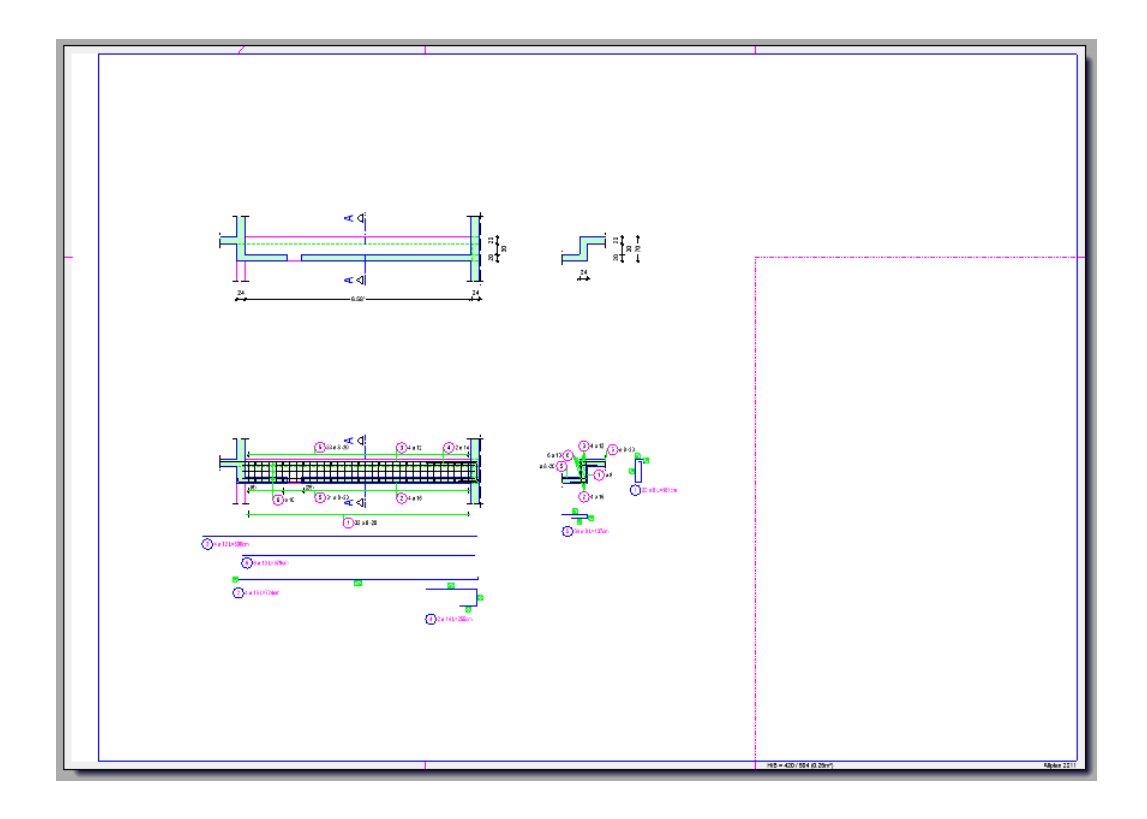

## Crearea planurilor de plotare

La crearea planului de plotare pentru grinda, trebuie sa definiti mai intai formatul de pagina si chenarul si apoi sa selectati elementul plan.

### **Definirea formatului de pagina si a chenarului**

- 1 Faceti clic pe **Prelucrare plan** (bara de instrumente **Standard**).
- **Sfat:** Prima data cand 2 Faceti click pe **Deschidere fisiere proiect** (bara **Standard**).
	- 3 Selectati planul **5**, apasati tasta F2, introduceti **Armare grinda, Subsol** pentru numele planului si confirmati fereastra de dialog facand click pe **Inchidere**.

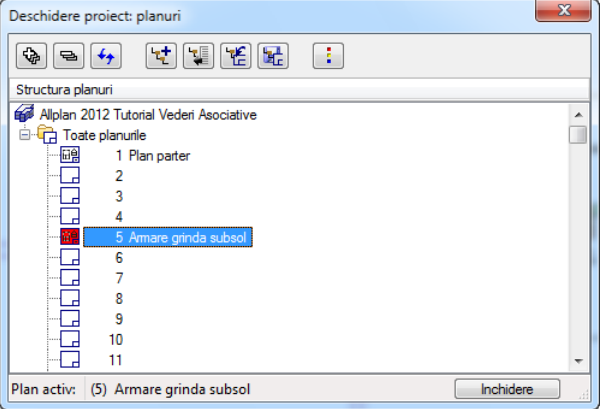

- 4 Selectati functia **Definire pagina** din paleta **Functiuni**, zona **Creare**.
- 5 Definiti formatul si orientarea din zona **Pagina**, specificati tipul si daca este necesar marimea in functie de **Margini** si faceti click pe **OK** pentru confirmare.

selectati acest buton, fereastra **Deschidere proiect: planuri** se va deschide automat.

#### 48 27BCrearea planurilor de plotare Allplan 2012

**Sfat**: Utilizand setarea care ati realizat-o pentru margini, Allplan intotdeauna pozitioneaza pagina in asa fel incat coltul din stanga jos coincide cu coltul din stanga jos al suprafetei imprimabile pe care ati specificat-o cu functia **Plotare** 

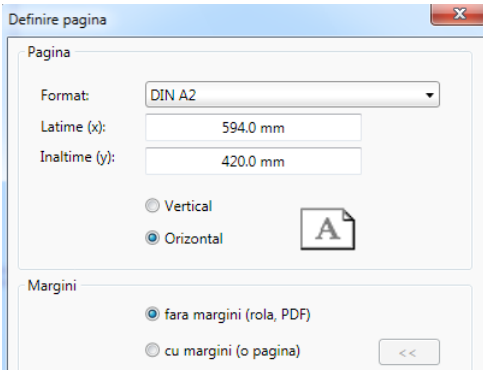

**planuri**. 6 Faceti click pe **Definitie plan** in paleta *Functiuni*, zona **Creare**, setati parametri necesari si click pe **OK** pentru confirmarea casetei de dialog.

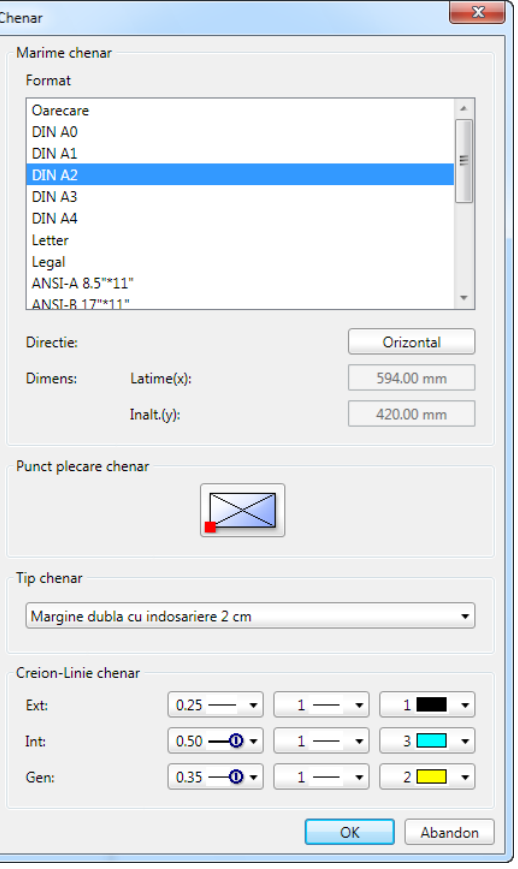

7 Pozitionati chenarul in coltul ferestrei de jos al paginii si apasati tasta ESC pentru a inchide functia.

### **Pentru a pozitiona elemente plan**

- 1 Apasati **Element plan** in paleta **Functiuni**, zona**Creare**.
- 2 Faceti click pe **Structura cladire** din fereastra **Element plan** si selectati butonul **Conversia structurii cladirii** din fereastra de dialog **Selectie desene**.

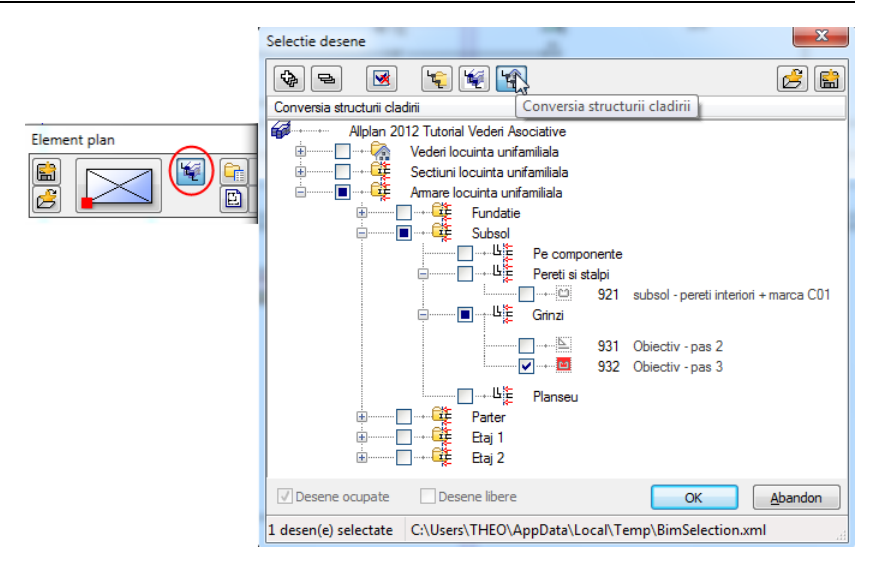

- 3 Selectati desenul **932** si faceti click pe **OK** pentru confirmarea casetei de dialog.
- 4 Faceti click in caseta **Layer/tip plan**. Setati tipul de reprezentare pe **Plan cofraj** si selectati optiunile **Listare layere utilizate la plotare** si **Tip de plan, setarile actulale din tipurile de plan selectate (dinamic)**.
- 5 Selectati tipul de plan **Plan cofraj** si click pe **OK** pentru confirmarea casetei de dialog.

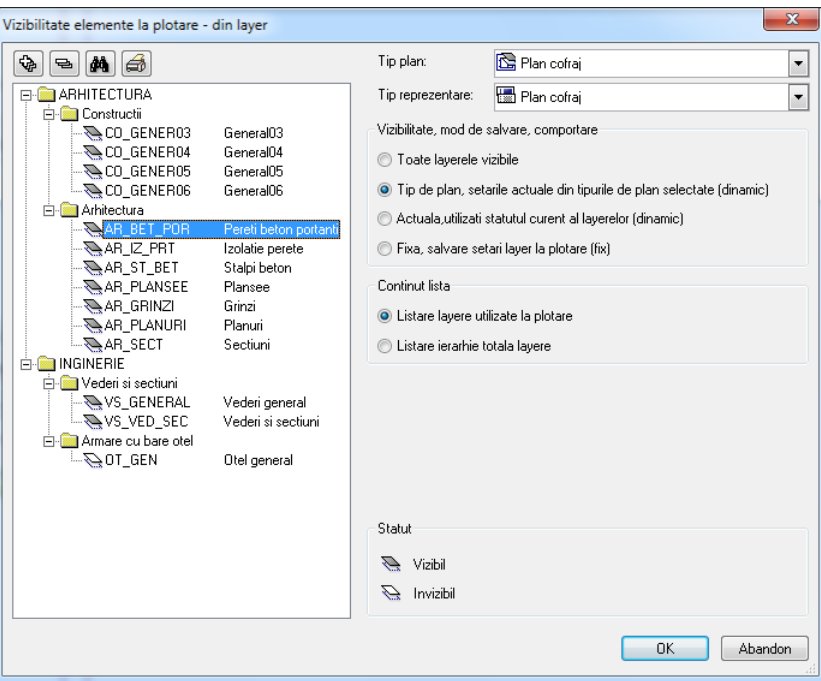

- 6 Pozitionati desenul selectat in plan in asa fel incat modelul sa fie in afara chenarului planului de plotare. Daca este necesar, utilizati functia **H** Mutare elemente (bara de instrumente **Prelucrare**) pentru mutarea elementului plan.
- 7 Apasati ESC pentru a finaliza selectarea elementelor din planul de plotare.
- 8 Copiati desenul cu ajutorul functiei **Copiere elemente** (bara de instrumente **Prelucrare**) si pozitionati-l sub elementul plan initial. Cand este afisata intrebarea *De la punctul*, faceti click pe un colt al chenarului din elementul plan; la urmatoarea intrebare *Catre punctul / de cate ori*, mai intai selectati o margine orizontala a chenarului si apoi faceti click pe punctul dorit.
- 9 Apasati tasta ESC pentru a iesi din functie si dublu click stanga pe desenul copiat.
- 10 Selectati optiunea **Desene armare** atat pentru tip reprezentare cat si pentru tipul de plan; faceti click pe **OK** pentru confirmarea casetei de dialog.

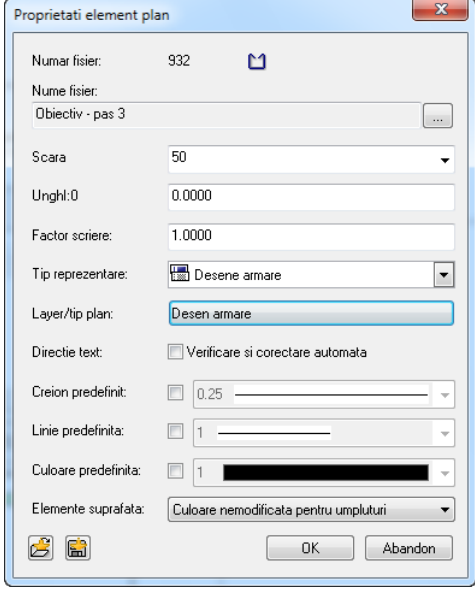

## plan plotare fara model

Elementele ce sunt in afara chenarului planului de plotare nu sunt incluse la imprimare. Totusi aceste elemente apar in fereastra de previzualizare. Puteti utiliza sectiunile sau ferestrele de plan pentru ascunderea modelului de date.

### **Crearea unei sectiuni de plan**

- 1 Selectati modulul **Sectiuni de plan**, din paleta **Functiuni** si faceti click pe **Conversie sectiune plan intr-un nou plan** din zona **Creare**.
- 2 Selectati planul **6** si setati atat **Scara** si **Sc-Ref** scara de referinta plan la **50**.

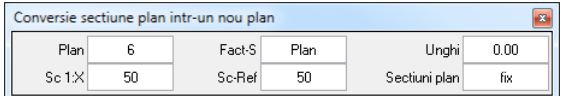

3 Faceti clic pe un element din chenarul planului de plotare.

Allplan afiseaza un mesaj despre crearea sectiunii.

**Nota**: Pentru crearea sectiunilor suprafetelor mici ale planului de plotare, utilizati **Definitie plan** pentru pozitionarea chenarului conform cu dimensiunea necesara. In acest mod puteti realiza din planuri mari sub-planuri mai mici.

- 4 Apasati **Incarcare plan sau sectiune plan** in paleta **Functiuni**, zona **Modificare**.
- 5 Faceti clic pe **Plan** in Optiuni introducere si selectati planul **6**.
- 6 Mutati intregul plan astfel incat coltul stanga jos al chenarului sa coincida cu coltul stanga jos al paginii.
- 7 Apasati **Incarcare plan original** in paleta **Functiuni**, zona **Modificare**.

**Crearea unei ferestre plan** 

- 1 Deschideti paleta **Functiuni**, selectati modulul <sup>2</sup> Paginare desene, plotare si faceti click pe **F**ereastra plan in zona **Creare**.
- 2 Selectati optiunea **… din elemente existente in plan**.

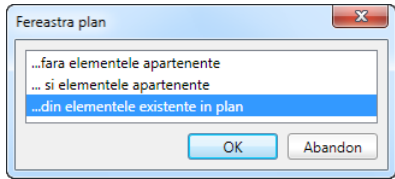

3 Selectati elementul plan din partea de sus (plan cofraj).

**Nota**: Trebuie sa realizati doua ferestre de plan separate din cele doua desene astfel incat toate elementele din ferestre sa fie congruente.

- 4 Pentru definirea dimensiunii ferestrei plan, selectati doua puncte diagonal opuse (in stanga jos si dreapta sus) astfel incat modelul de armare sa fie in afara ferestrei plan.
- 5 Repetati aceasta procedura pentru elementul plan la partea inferioara (desen armare).

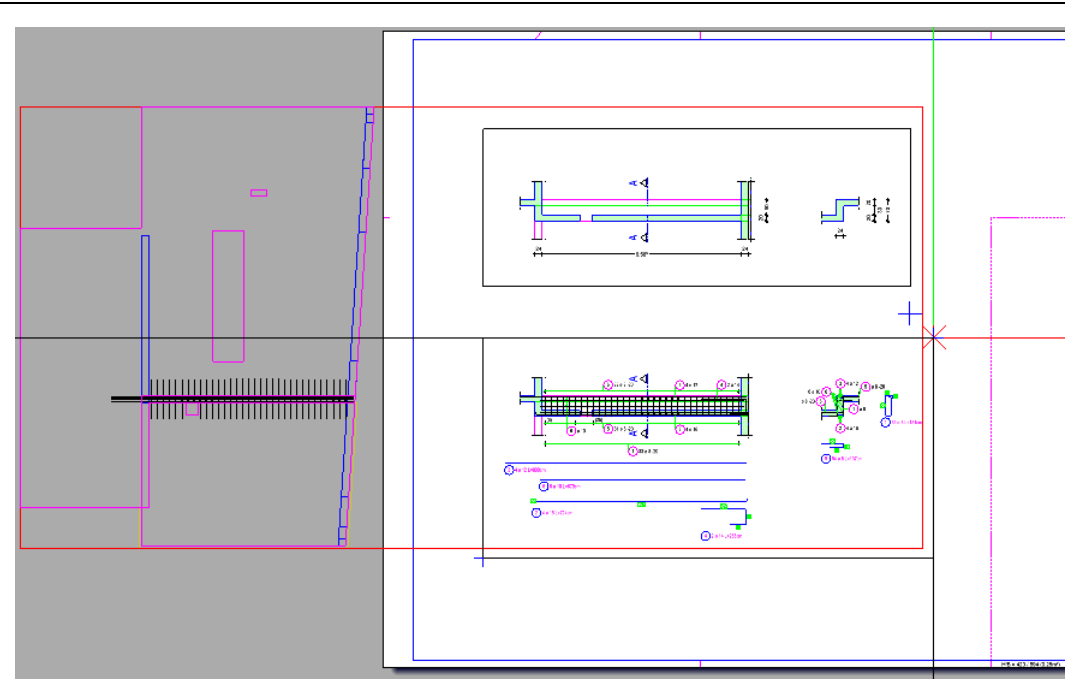

6 Apasati tasta ESC de doua ori pentru a finaliza introducerea ferestrei plan si pentru a iesi din functie.

# Pasul 5: transfer de date

Puteti transfera datele atat din desen activ in fundal cat si din planul de plotare. Optiunile de export trebuie configurate in conformitate. La importarea datelor, trebuie sa verificati daca scara planului este setata corect.

Export desene in format DWG

Nu trebuie sa exportati modelul de date doar daca acesta face parte din desenul de cofraj sau de armare. Pentru a putea selecta doar vederile si sectiunile asociative, trebuie sa modificati setarile in optiunile pentru interfete.

Faceti click pe **E** Optiuni (bara de instrumente **Standard**) si selectati **Import si export**. Selectati caseta **Export zona desen**.

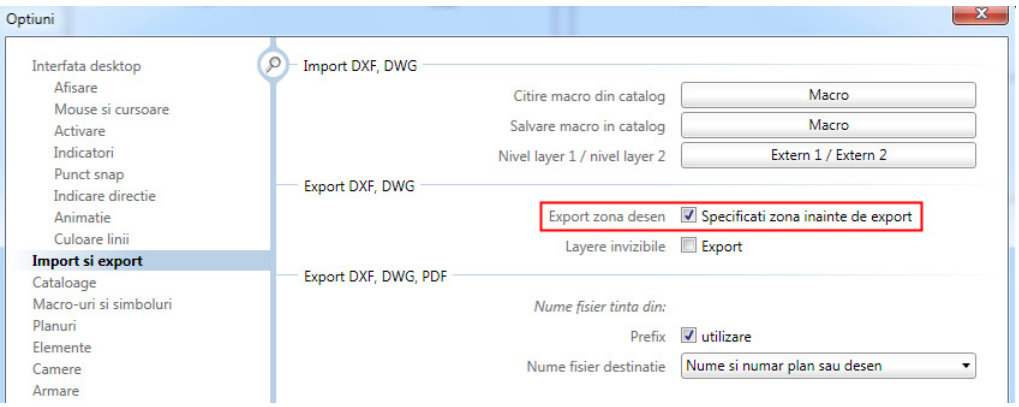

In principiu, elementele afisate pe ecran sunt elementele ce doriti sa le transferati. In zona **Mod transfer** din setarile de configurare, setati pentru **Date vizibile** optiunea pentru elemente **2D**.

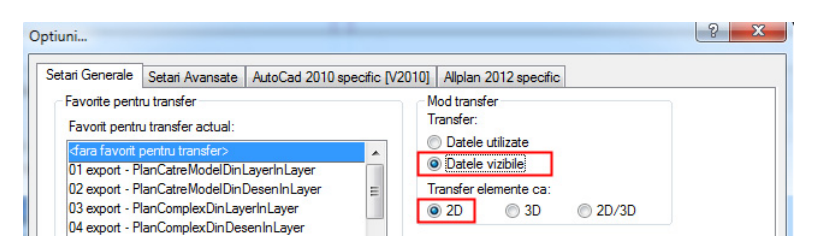

**Nota**: Pentru excluderea chenarelor din vederile si sectiunile asociative, debifati optiunea **Elemente ce nu pot fi plotate** in zona **Transfer elemente** din tab-ul **Setari avansate**.

Daca ati realizat o sectiune a planului de parter si datele importate trebuie sa fie pozitionate la distanta corecta fata de modelul structurii, mutati sectiunea planului si toate sectiunile asociative cu vlori fixe pe x/y conform cu modelul structurii. Introduceti aceste valori (utilizati semnul opus) pentru distanta aditionala a fisierului exportat.

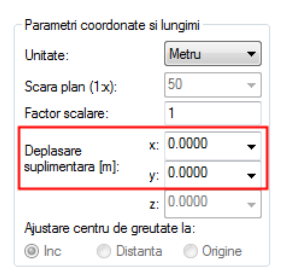

Export de planuri de plotare in format DWG

La exportarea planurilor, asigurati-va ca toate layerele ce sunt vizibile in elementul plan au statutul de **Prelucrabil**. Altfel, veti obtine layere fara drepturi de acces la importare.

In zona **Mod transfer**, (tab **Setari generale**) din setarile de configurare, setati pentru **Date vizibile** optiunea pentru elemente **2D**. Deschideti tab-ul **Setari Avansate** si selectati optiunea **Planuri / Fisiere XRef** din zona **Explodare elemente compuse**.

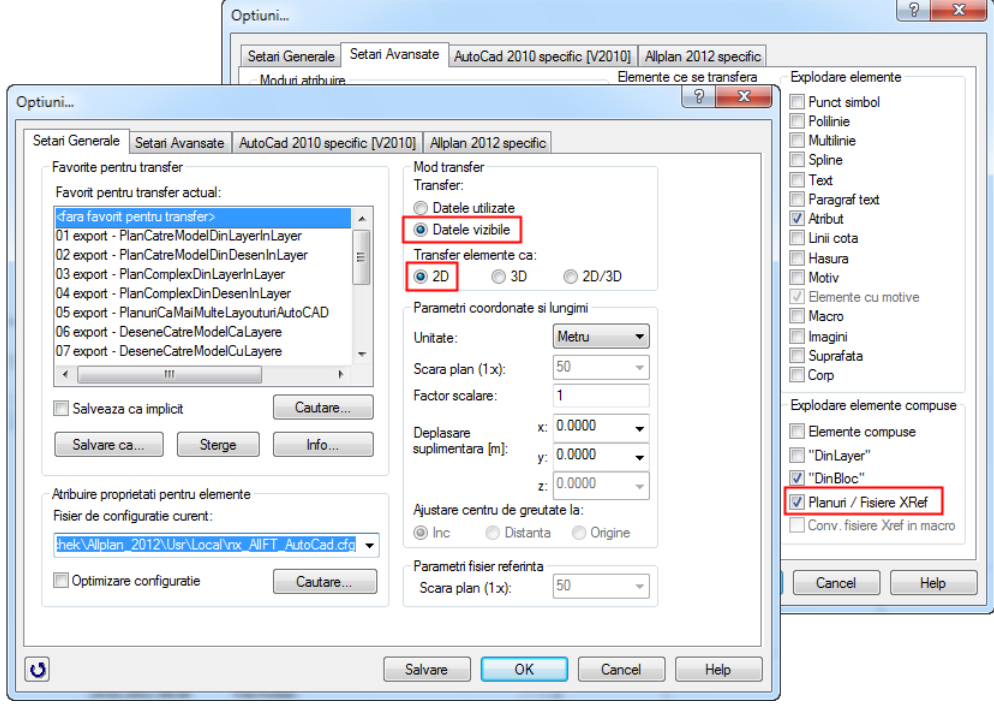

## Anexa: Utilizarea asocierilor

Pentru a beneficia de solutia completa de proiectare integrata - de la modelare structurala la armare - trebuie sa utilizati vederile asociative, care genereaza planurile de cofraj direct din modelul structural. Deoarece nu trebuie sa copiati modelul pentru plan parter, planul de cofraj realizat cu vederile si sectiunile asociative este intotdeauna actualizat.

Va recomandam sa urmati pasii descrisi pentru a va asigura ca nu vor aparea greseli in desenele cu vederi asociative.

## Organizare in structura de cladire

Pastrati toate setarile din fereastra "Structura cladire" (in partea stanga a ferestrei) si realizati urmatoarele modificari in zona din dreapta "Conversia structurii cladirii": creati un desen pentru plan cofraj si un desen pentru armarea fiecarui element. Pentru a facilita utilizarea programului intr-un mediu pe retea, utilizati un desen aditional in care s apozitionati fisierul XRef al modelului pentru etajul curent.

Structura primului etaj este deja predefinita in proiectul de scolarizare.

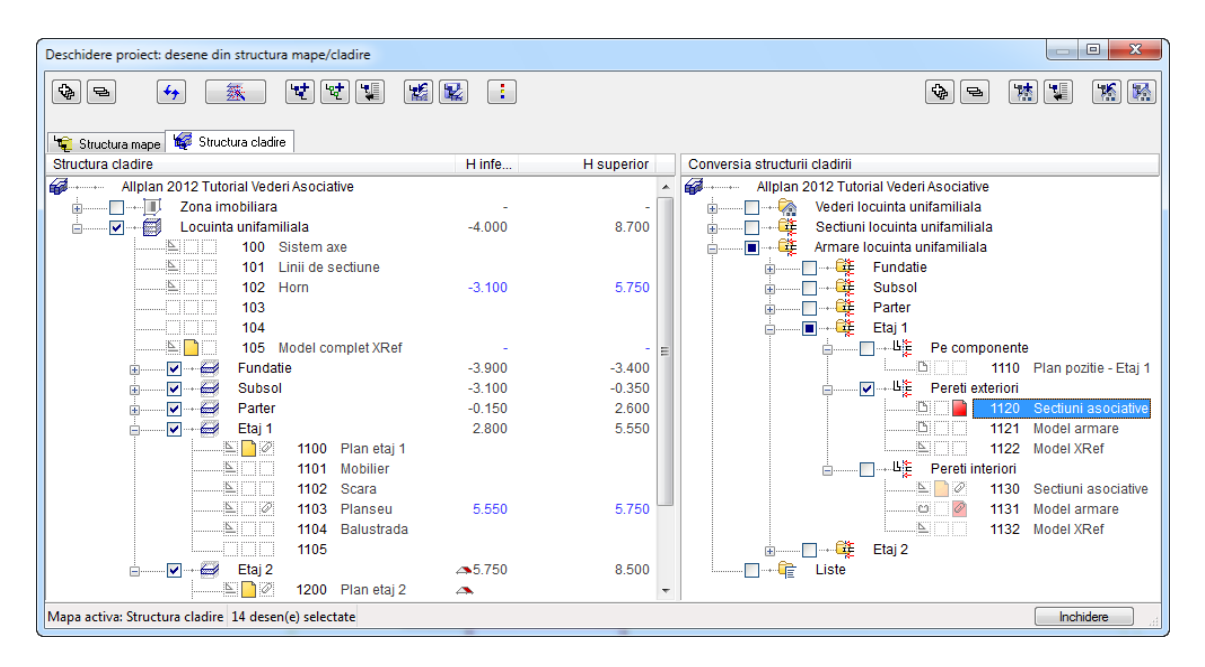

Este o idee buna sa utilizati acelasi interval de numere a desenelor pentru acelasi etaj in toate proiectele si sa etichetati desenele astfel incat sa puteti cu usurinta vizualiza datele continute. Acest mod de lucru este util in cazul proiectelor mari, facilitand in mod considerabil procesul de selectarea desenelor.

"1000 S1\_NP\_E1\_pereti", de exemplu, semnifica: **pereti** din **E**tapa **1** de constructie de la **N**ivel **P**arter in **S**tructura **1**.

## Optiuni de vizualizare

Pentru a va asigura ca vederile si sectiunile asociative sunt realizate in desenul activ, trebuie sa setati optiunile in conformitate. Daca realizati apoi armaturi in vederile si sectiunile existente, nu se va aplica setarea curenta ci setarea utilizata in crearea vederilor si sectiunilor asociative.

Daca optiunea "Creare legaturi intre desene" este bifata, urmatoarele situatii determina crearea desenelor cu referinte, reprezentate prin agrafe:

- Crearea vederilor si sectiunilor asociative pe desenele active in fundal
- Crearea armaturii in vederi si sectiuni incarcate
- Crearea modelului de date in legatura cu sectiunile incarcate si/sau a modelul de date incarcat daca componentele noi sunt in cuprinsul obiectelor selectionate si optiunea **Element 3D in sectiune preluare automata** este bifata

### **Setarea optiunilor necesare**

- 1 Faceti click pe **E** Optiuni si selectati **Vederi asociative**.
- 2 Bifati optiunea **Creare legaturi intre desene** si verificati ca optiunea **Elemente 3D in sectiune** sa nu fie bifata.

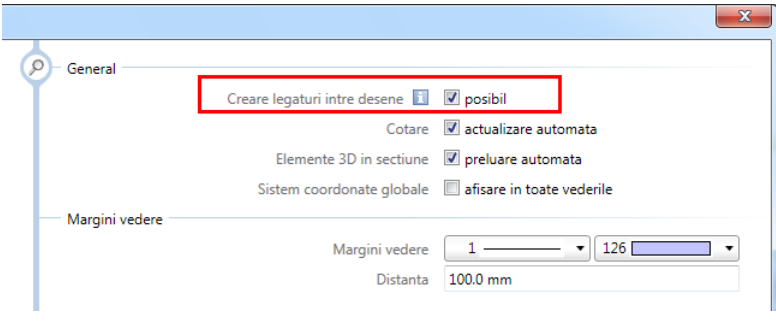

## Selectarea corecta a desenelor

Cand lucrati cu mai multe desene este esential ca sa selectati desenul curent corect. Pentru evitarea posibilelor greseli, trebuie sa selectati desenele cu model doar la crearea si modificarea vederilor si sectiunilor asociative.

Daca in mod constant lucrati cu desenele corecte, modelul de date referitor la structura sau armare va cuprinde doar referintele vederilor si sectiunilor. Similar, vederile si sectiunile includ doar referinte la modelul de cladire si cel de armare.

La crearea vederilor si sectiunilor asociative, modul cel mai usor si sigur de selectare a desenului corect este sa faceti dublu click stanga pe desenul dorit. Astfel se va deschide doar desenul selectat, celelalte desene vor fi inchise automat. Apoi selectati desenele necesare active in fundal.

### **Selectarea desenelor pentru crearea sectiunilor**

- 1 Faceti dublu click stanga in spatiul de lucru, desfasurati modelul structural **Armare locuinta unifamiliala**, **Etaj 1**, **Pereti exteriori** din zona "Conversia structurii cladirii" si faceti dublu click pe desenul **1120**.
- 2 Faceti din nou dublu click stanga in spatiul de lucru, deschideti etajele structurale **Etaj 1** si **Etaj 2** din partea stanga a ferestrei **Structura cladire** si selectati desenele **1100**, **1103** si **1200** in mod **activ** in fundal

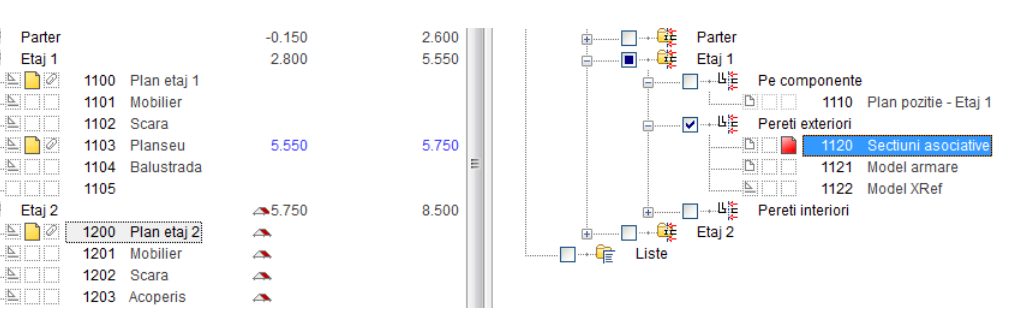

3 Selectati butonul **Inchidere** pentru a iesi din fereastra de dialog, faceti dublu click pe scroll in spatiul de lucru pentru regenerarea modelului afisat si modificati scara de reprezentare la **1:50**.

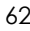

 $\Box$ 

 $\overline{v}$ 

Parter

Etaj 1

 $\Sigma \cap \emptyset$ 

**S**ITITI **ETTE** 

 $\sum_{i=1}^{n}$ 

son

 $\equiv$  00

 $\begin{tabular}{c} \top \multicolumn{3}{c} {\textbf{[}} \multicolumn{3}{c} {\textbf{[}} \multicolumn{3}{c} {\textbf{[}} \multicolumn{3}{c} {\textbf{[}} \multicolumn{3}{c} {\textbf{[}} \multicolumn{3}{c} {\textbf{[}} \multicolumn{3}{c} {\textbf{[}} \multicolumn{3}{c} {\textbf{[}} \multicolumn{3}{c} {\textbf{[}} \multicolumn{3}{c} {\textbf{[}} \multicolumn{3}{c} {\textbf{[}} \multicolumn{3}{c} {\textbf{[}} \multicolumn{3}{c} {\textbf{[}} \multicolumn{3}{c} {\textbf{[}}$ 

 $\begin{tabular}{c} \multicolumn{2}{c} {\textbf{N} } \\[-0.2cm] \multicolumn{2}{c} {\textbf{N} } \\[-0.2cm] \multicolumn{2}{c} {\textbf{N} } \\[-0.2cm] \multicolumn{2}{c} {\textbf{N} } \\[-0.2cm] \multicolumn{2}{c} {\textbf{N} } \\[-0.2cm] \multicolumn{2}{c} {\textbf{N} } \\[-0.2cm] \multicolumn{2}{c} {\textbf{N} } \\[-0.2cm] \multicolumn{2}{c} {\textbf{N} } \\[-0.2cm] \multicolumn{2}{c} {\textbf{N} } \\[-0.2cm] \multicolumn{$ 

 $\nabla - \nabla$  Etaj 2

1105

- 4 Selectati tipul de plan **Plan cofraj** si layerul curent **VS\_GENERAL**. Selectati functia **Creare sectiune** si realizati o sectiune a peretelui exterior de jos. Setati modul de referinta pe **Camp** si directia de vizualizare de jos.
	- Definiti prima suprafata de sectiune in plan parter astfel incat planseul deasupra balconului sa nu fie cuprins in zona de selectie.
	- Pozitionati sectiunea langa planul de parter. Apasati tasta ESC deoarece nu doriti sa mai definiti o noua zona de sectiune, dupa care pozitonati descrierea sectiunii.

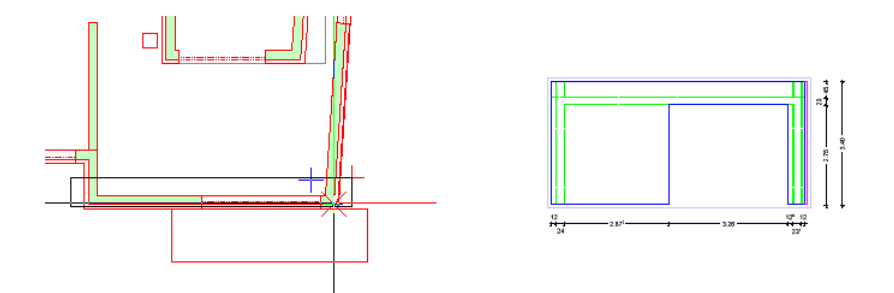

5 Realizati inca doua sectiuni: una prin perete si una a planului de parter.

### **Selectarea desenelor pentru crearea armaturii**

- 1 Faceti dublu click stanga in spatiul de lucru si dublu click pe desenul **1121** din **Pereti exteriori**.
- 2 Faceti din nou dublu click stanga in spatiul de lucru si deschideti desenul **1120** in modul **activ in fundal** si selectati butonul **Inchidere** pentru a inchide fereastra de dialog.

**Nota**: Daca optiunea **Elemente 3D in sectiune - preluare automata** este bifata si lucrati intr-un mediu de retea, trebuie sa deschideti desenul **1120** in mod**er pasiv** pentru a asigura un mod de lucru fluent.

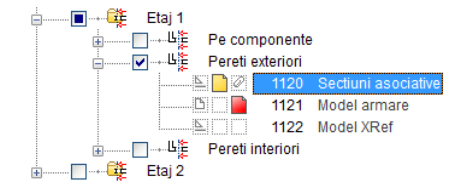

3 Regenerati ecranul, schimbati scara de referinta la **1:50**, selectati tipul de plan **Desene armare** si utilizati functia **Elemente armate FF** pentru realizarea armaturii de margine in capatul din stanga al peretelui.

Desenul **1121** include modelul de armare. Repartitiile cu descrieri ale modelului armat se regasesc in desenul **1120**.

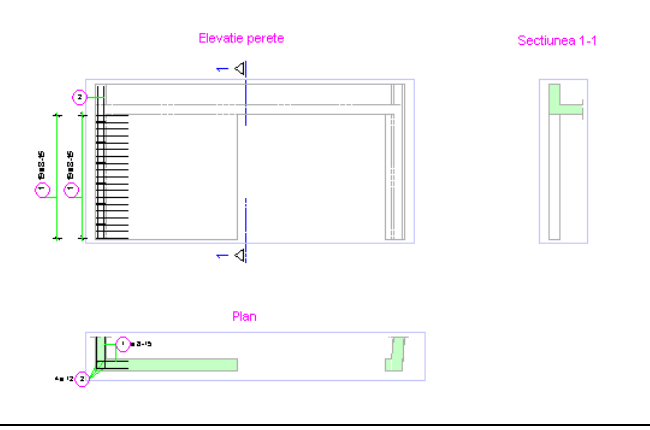

Pentru extinderea si modificarea desenelor existente de cofraj si de armare, bifati desenele cu referinte.

### **Selectarea desenelor pentru modificarea datelor**

- 1 Pentru modificarea datelor de cofraj in vederile si sectiunile existente sau pentru adaugarea de vederi si sectiuni, deschideti caseta de dialog pentru selectarea desenelor. In zona ""Conversia structurii cladirii" faceti click dreapta pe desenul cu vederi si sectiuni asociative: **1120** in acest exemplu.
- 2 Selectati optiunea **Listare desene referinta** pentru a bifa toate referintele.

3 Daca sunt corecte, deschideti din nou meniul contextual a desenului **1120**, selectati optiunea **Activare desene de referinta** si click pe **Inchidere** pentru a iesi din fereastra de dialog.

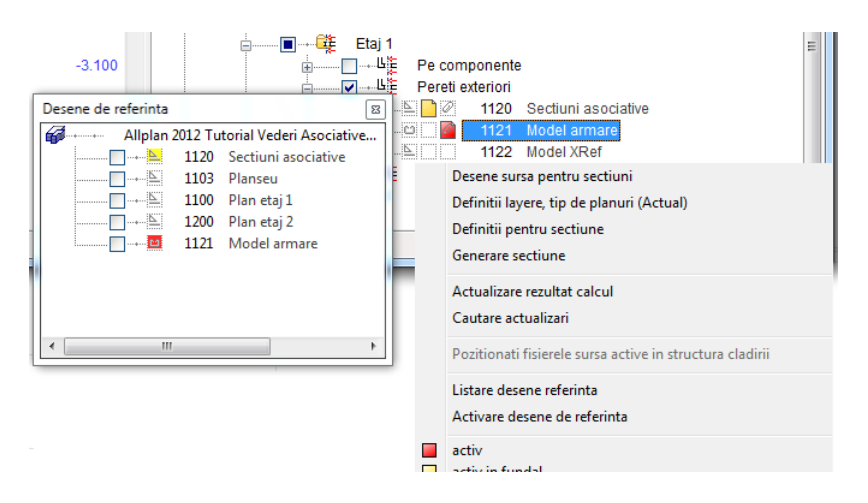

- 4 Pentru modificarea datelor de armare in vederile si sectiunile existente sau pentru adaugarea de armaturi, deschideti caseta de dialog pentru selectarea desenelor. In zona ""Conversia structurii cladirii" faceti click dreapta pe desenul cu model armare: **1121** in acest exemplu.
- 5 Aici, de asemenea, verificati asocierile si activati desenele cu referinte.

Inainte sa inchideti caseta de dialog, deschideti desenul cu vederi si sectiuni in mod **pasiv** daca optiunea **Elemente 3D in sectiune preluare automata** este activa si daca lucrati intr-un mediu de retea.

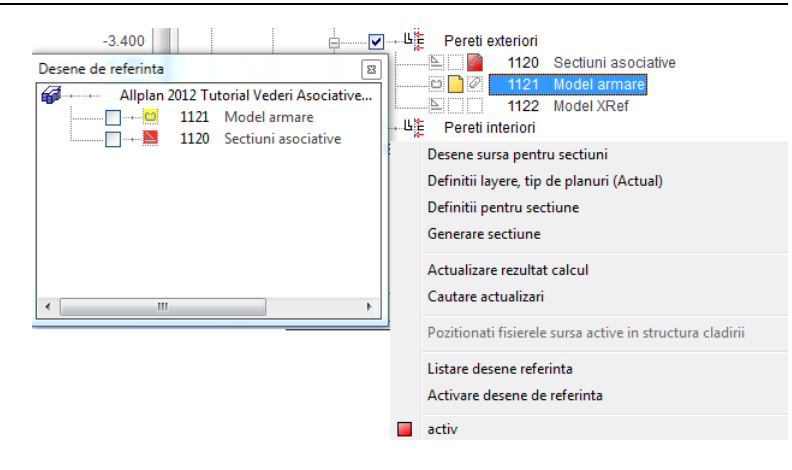

## Reutilizare

Desenele **1130** si **1131** ale nivelului structural **Pereti interiori** contin sectiunile asociative si modelul de armare pentru peretele de langa scara interioara de la primul etaj. De asemenea acest perete il gasiti si la etajul 2. Datorita asocierilor, nu puteti copia desenele pentru al doilea etaj. Totusi, nu mai este nevoie sa creati din nou un plan de cofraj si de armare. Puteti utiliza in schimb simboluri. Puteti gasi simbolul de iesire in catalogul de simbol al proiectului de scolarizare.

### **Salvarea datelor ca simbol**

- 1 Faceti dublu-click stanga in spatiul de lucru, deschideti nivelul structural **Pereti interiori** din "Conversia structurii cladirii", iar din meniul contextual a desenului **1130**, selectati optiunea **Activare desene de referinta** si click pe **Inchidere** pentru a iesi din caseta de dialog.
- 2 Click pe functia **Introducere date in catalog** din bara de instrumente **Standard**, verificati ca tipul de date sa fie setat pe **Catalog simboluri**, calea sa fie pe **Birou** si faceti click pe **OK** pentru confirmarea caseteid e dialog.
- 3 Apasati tastele CTRL+A pentru selectarea **tuturor** datelor (inclusv obiectele sectionate ascunse). Pentru setarea *punctului initial al*

*simbolului*, selectati optiunea **Punct global** si introduceti valorile  $\frac{1}{24}$  0.00  $\frac{1}{44}$  0.00 si  $\frac{1}{4}$  0.00

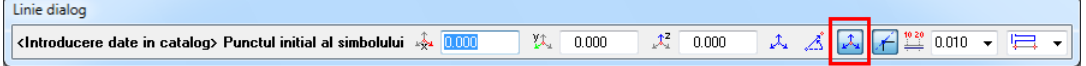

4 Selectati optiunea **Simboluri fara functii snoop**, specificati **Fisierul** si **Numele**; apasati tasta ESC pentru a iesi din functie.

### **Pentru a accesa datele din catalog simbol**

- 1 Faceti dublu click stanga in spatiul de lucru, desfasurati modelul structural **Etaj 2**, **Pereti** din zona "Conversia structurii cladirii" si faceti dublu click pe desenul **1221**.
- 2 Modificati scara la **1:50**, click pe functia **Citire date din c atalog** din bara de instrumente **Standard**, verificati ca tipul de date sa fie setat pe **Catalog simboluri**, iar calea pe **Birou**; faceti click pe **OK** pentru confirmarea casetei de dialog.

Introducerile pe care le-ati realizat pentru **Fisier** si **Nume** se vor deschide automat.

- 3 Debifati optiunea **Trecere automata la scara de referinta** si apasati **OK** pentru confirmare.
- 4 Pentru setarea *Punctului initial al simbolului*, selectati din nou **Punct global** ( $\frac{24}{3}$  0.00,  $\frac{21}{3}$  0.00 si  $\frac{12}{3}$  0.00), click pe OK pentru confirmarea mesajulul; apasati tasta ESC pentru a iesi din functie.

### **Ajustarea datelor importate**

1 Selectati tipul de plan **Plan cofraj** si stergeti modelul de date al structurii din plan in acelasi mod descris in pasul 3 (vedeti "[Utilizarea modelului modificat](#page-40-0)" la pagina [37\)](#page-40-0).

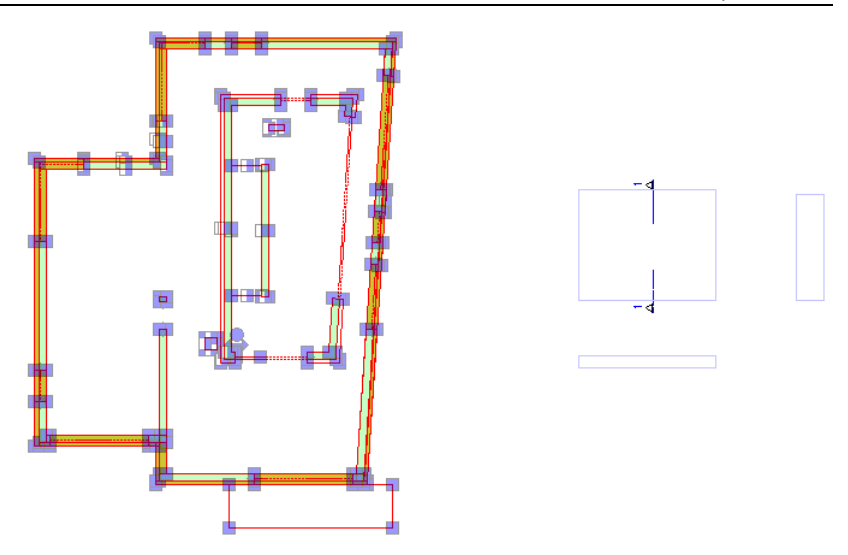

- 2 Selectati tipul de plan **Desene armare**, click pe **H** Mutare **elemente** din bara de instrumente **Prelucrare** si apasati tastele CTRL+A pentru selectarea elementelor din plan.
- 3 Deoarece peretele de la urmatorul etaj este congruent, click pe **Punct delta** in linia de dialog si mutati toate datele cu 2.95m (=inaltime etaj) pe directia Z.
- 4 Utilizati functia **Copiere, mutare fisiere...** pentru a muta toate sectiunile din desenul **1220**.

Schemele totale de armare nu sunt mutate in desenul cu sectiuni ci ramane in desenul cu modelul de armare.

5 Deschideti fereastra de dialog pentru selectarea desenelor, iar din partea stanga selectati nivelul structural **Etaj 2** din **Structura cladire** si deschideti desenul **1200** in modul **activ in fundal**. In zona "Conversia structurii cladirii", setati desenul **1220 activ** si faceti click pe **Inchidere** pentru a iesi din caseta de dialog.

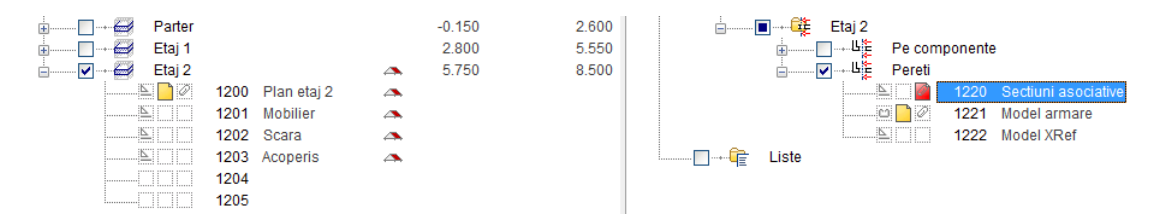
- 6 Click dreapta pe chenarul sectiunii, iar din meniul contextual selectati optiunea **Adaugare in vedere**; apasati de doua ori CTRL+A pentru adaugarea **intregului** model de data la **toate** sectiunile.
- 7 Utilizati functia **Modificare setari vederi, sectiuni** pentru modificarea reprezentarii pe Ascuns si aplicare pe 3D. Repetati acest lucru pentru toate sectiunile.
- 8 Daca este necesar, utilizati **Cotare vedere** pentru cotarea sectiunilor.

# Stergerea asocierilor

Prin modificarea armaturii peretelui de la etajul 2, creati o asociere aditionala cu peretele de la etajul 1 pentru scopul acestui exercitiu. Cu alte cuvinte eliminati aceasta asociere.

## **Crearea unei asocieri aditionale**

1 In zona "Conversia structurii cladirii", setati desenul **1221 activ** si faceti click pe **Inchidere** pentru a iesi din caseta de dialog.

Desenul **1200** este in deschis in modul **activ in fundal**.

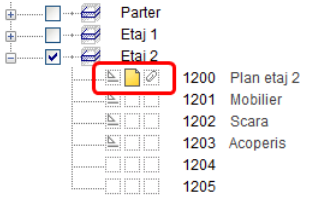

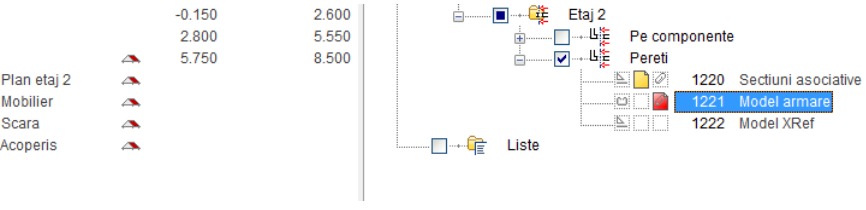

2 Stergeti bara L, utilizati functia **Modificare puncte** pentru a micsora plasele cu 30cm si barele longitudinale cu 40 cm, utilizati paleta de **Proprietati** pentru a modifica distanta de repartitie dintre etrieri, utilizati **Forme bare** pentru crearea unui nou etrier deschis la partea superioara la fel si bare transversale aditionale

Rezultatul ar trebui sa arate astfel:

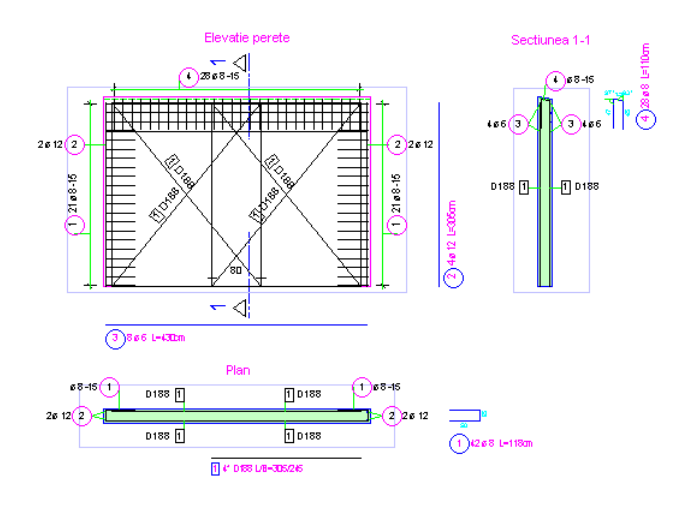

3 Deschideti caseta de dialog pentru selectarea desenelor, selectati nivelul structural **Etaj 1**, **Pereti interiori** din zona "Conversia cladirii structurii", deschideti meniul contextual a desenului **1130** si selectati **Listare desene referinta**.

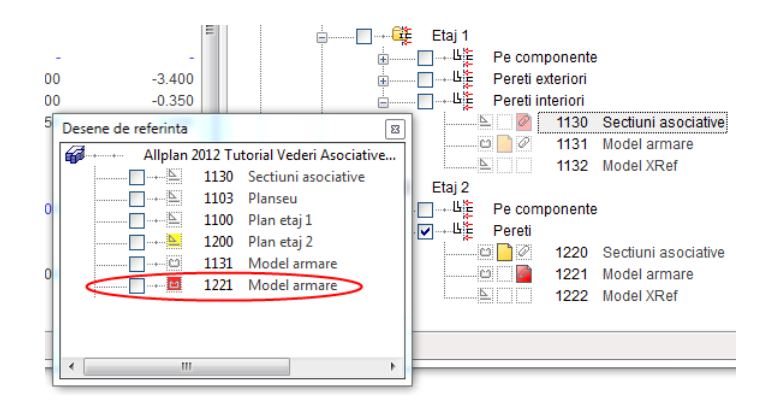

Cand ati modificat armatura, modelul desenului **1200**, care este de asemenea legat de desenul **1130**, a fost activ si unele parti din modelul armat al etajului 2 sunt in sectiunile desenului **1130**. Ca rezultat, desenul **1130** include o asociere aditionala cu desenul **1221**.

Urmatorul pas este sa stergeti desenul **1221**, ce este inclus in sectiunile desenului **1130**. Astfel se elimina asocierea aditionala.

## **Stergerea asocierii aditionale**

1 Deschideti fereastra pentru selectarea desenelor, faceti dublu click pe desenul **1221**, deschideti din nou fereastra pentru selectarea desenelor, selectati desenul **1130** in mod **pasiv** si selectati **Inchidere** pentru a iesi din fereastra de dialog.

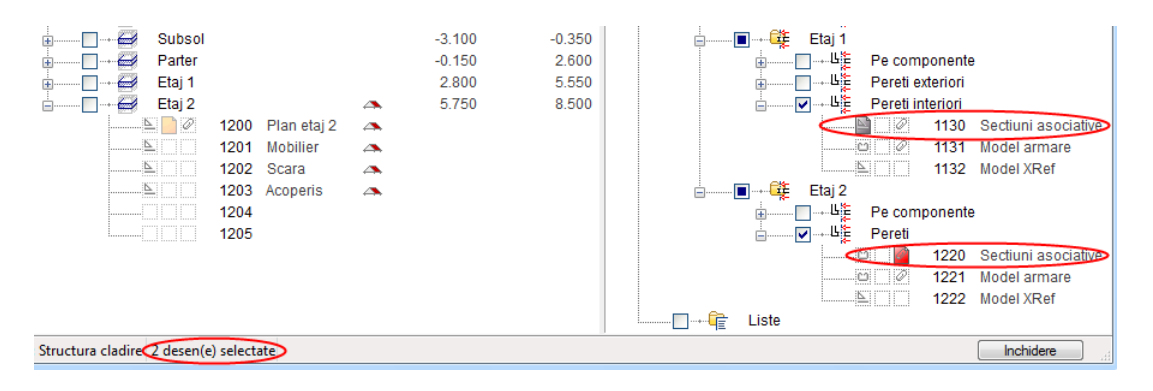

- 2 Din meniul **Creare**, click pe **Vederi, detalii**, **Vederi asociative**, **Stergere din vedere**, selectati toate sectiunile printr-o fereastra de selectie si iesiti din functie.
- 3 Deschideti fereastra de dialog pentru selectarea desenelor si faceti dublu click pe desenul **1130** pentru actualizarea asocierilor.

# Transfer de date

Cand lucrati cu asocieri, puteti exporta desenele in acelasi mod cum s-a descris in pasul 5 (vedeti ["Pasul 5: transfer de date"](#page-59-0) la pagina [56](#page-59-0)). Pentru transferarea datelor vederilor si sectiunilor asociative trebue sa incarcati toate desenele asociate. Procedati astfel:

- 1 In zona "Conversia structurii cladirii", click dreapta pe desenul cu vederile si sectiunile asociative, iar din meniul contextual selectati **Activare desene de referinta**.
- 2 Deschideti desenele modelului structural in **mod pasiv** pentru a asigura un mediu continuu de lucru.

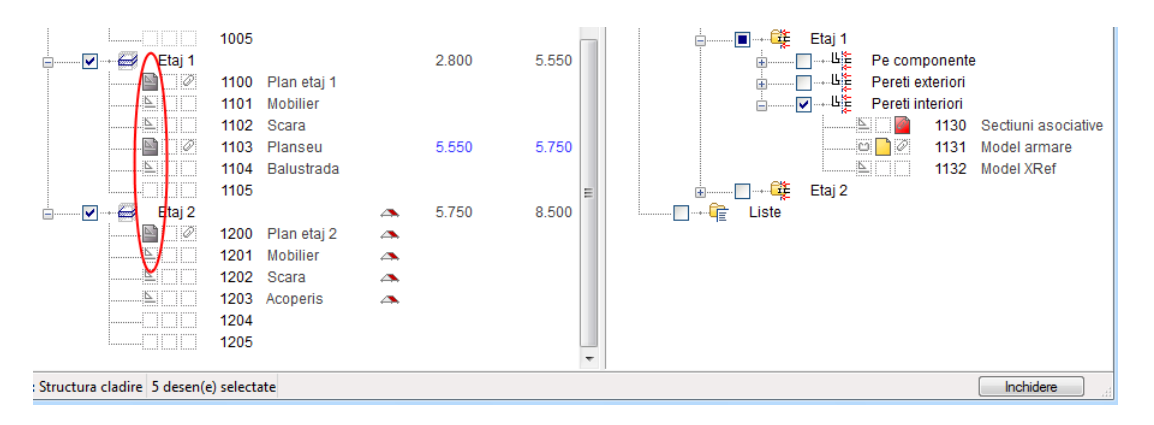

3 Din meniul **Fisier**, selectati functia **Export**, **Export fisiere AutoCAD...** si confirmati urmatoarele intrebari cu butonul **OK**.

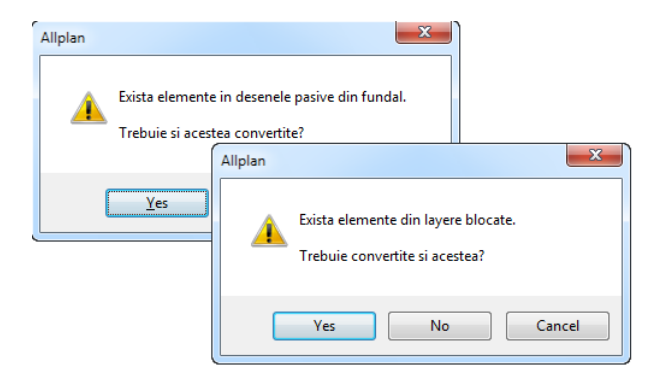

4 Activati vederile si sectiunile asociative, specificati setarile de export si exportati datele.

# Index

#### **A**

abordari, 2 lucru cu asocieri, 61, 62, 70 lucru intr-un desen, 21, 24, 32 armare in 2D, 42 in sectiuni asociative, 32 preluarea, 38, 66 utilizarea modelului modificat, 37

# **C**

copiere si conversie elemente, 21 copiere, mutare fisiere armare fara asocieri, 38 plan etaj, 21 crearea planurilor de plotare, 47

#### **I**

introducere forma bara, 32

## **L**

layere, 13 lucru cu asocieri optiuni vedere, 61 organizare in structura de cladire, 60 reutilizare, 66 selectarea desenelor, 62 stergerea asocierilor, 70 transfer de date, 73

#### **M**

mod pasiv, 24 module disponibile, 2

#### **O**

obiecte 3D auxiliare pentru armare, 42 optiuni vedere cu asocieri, 61 fara asocieri, 24 organizarea modelului de date, 7 layere, 13

stil suprafete, 16 structura cladire, 9 texturi pentru suprafete, 19 tipuri de reprezentare, 16 tipuri plan, 13

#### **P**

plan fara asocieri, 20 plan plotare fara model, 53 plotare planuri, 45 proiect de scolarizare import, 5 selectare, 5

# **R**

reutilizare atunci cand se lucreaza cu asocieri, 66 atunci cand se lucreaza intr-un desen, 38

## **S**

sectiuni asociative cotarea dupa, 37 eliminarea datelor, 70 inserarea datelor, 30 mod pasiv, 24 modelului, 62 modificarea proprietatilor, 37 planului, 24 setari, 24 selectarea desenelor, 62 setari optiune, 24, 56, 61 setari sectiune, 24

#### **T**

tipuri plan, 13 preluare vizibilitate, 13 selectare, 32, 47 transfer de date a desenelor cu asocieri, 73 a desenelor fara asocieri, 56 a planurilor de plotare, 56

**U**

utilizarea modelului modificat pentru desen armare, 37 pentru plan cofraj, 30

# **V**

vederi fara asocieri, 20 copiere si conversie plan, 21 crearea, 24 optiuni vedere, 24 utilizarea modelului modificat, 30